## 台灣工業用地供給與服務資訊網

# 網站使用手冊

委託單位:經濟部工業局 執行單位:中華民國管理科學學會 中 華 民 國 **102** 年 **11** 月編 中 華 民 國 **107** 年 **12** 月修編

## 目錄

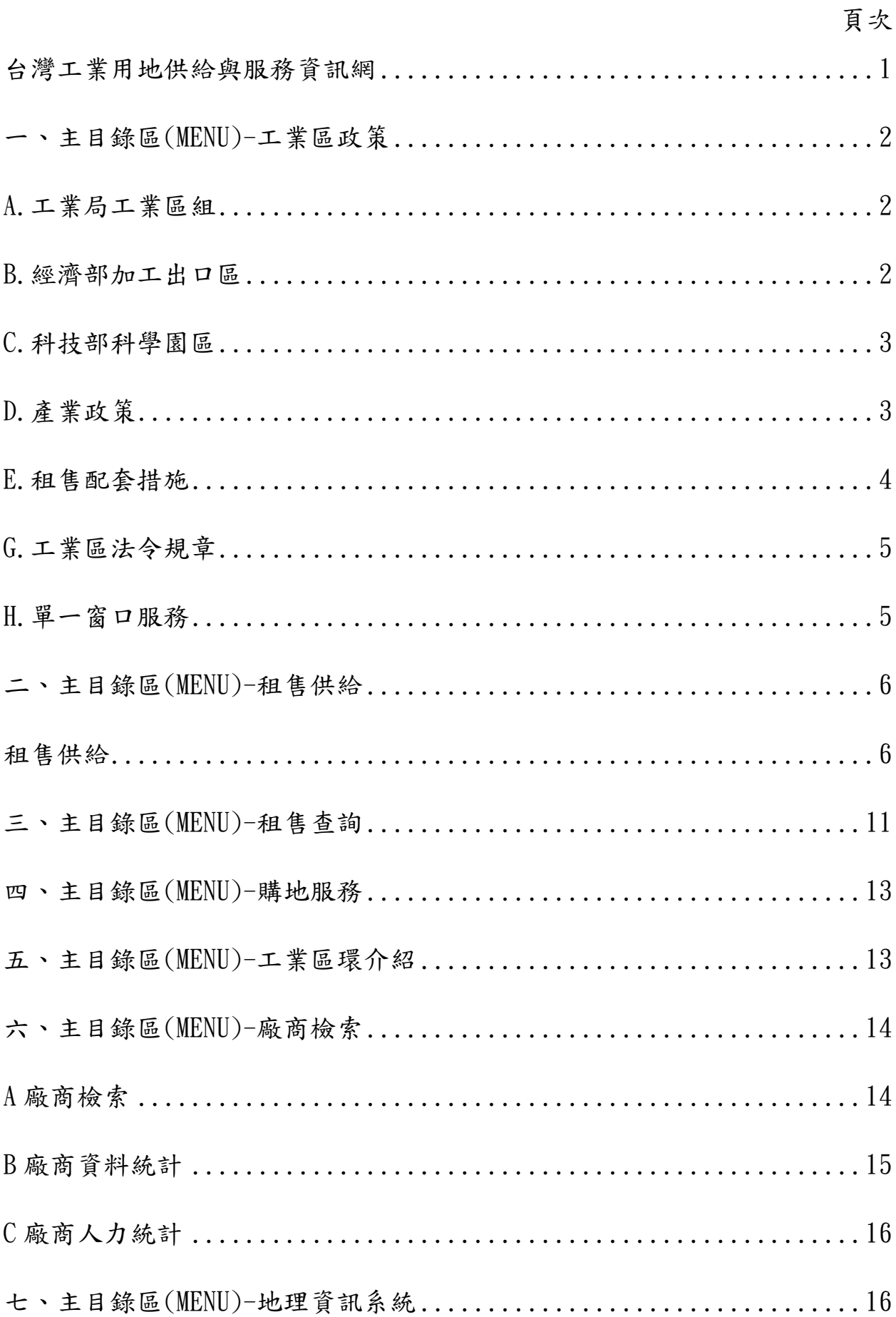

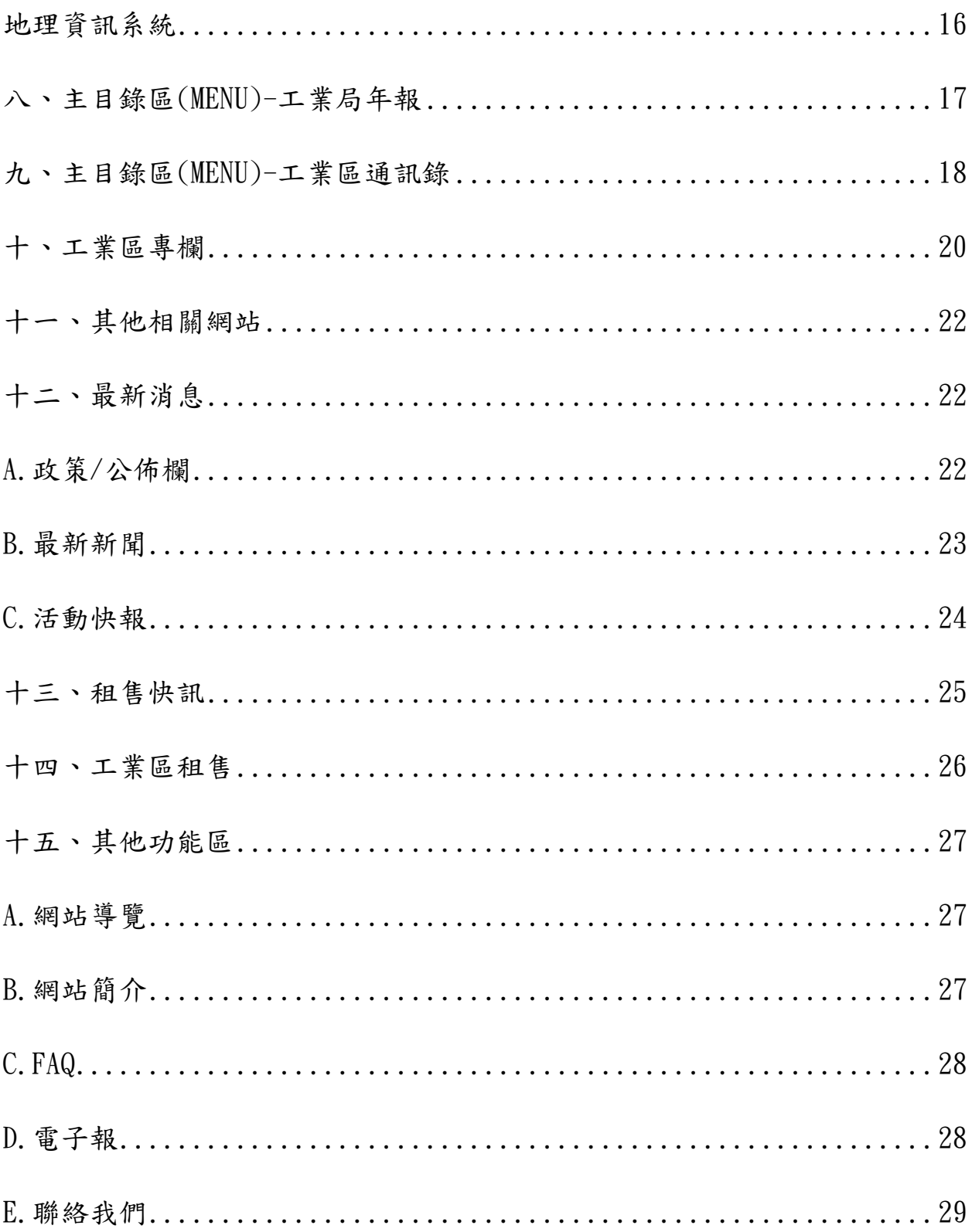

#### 台灣工業用地供給與服務資訊網

<span id="page-3-0"></span>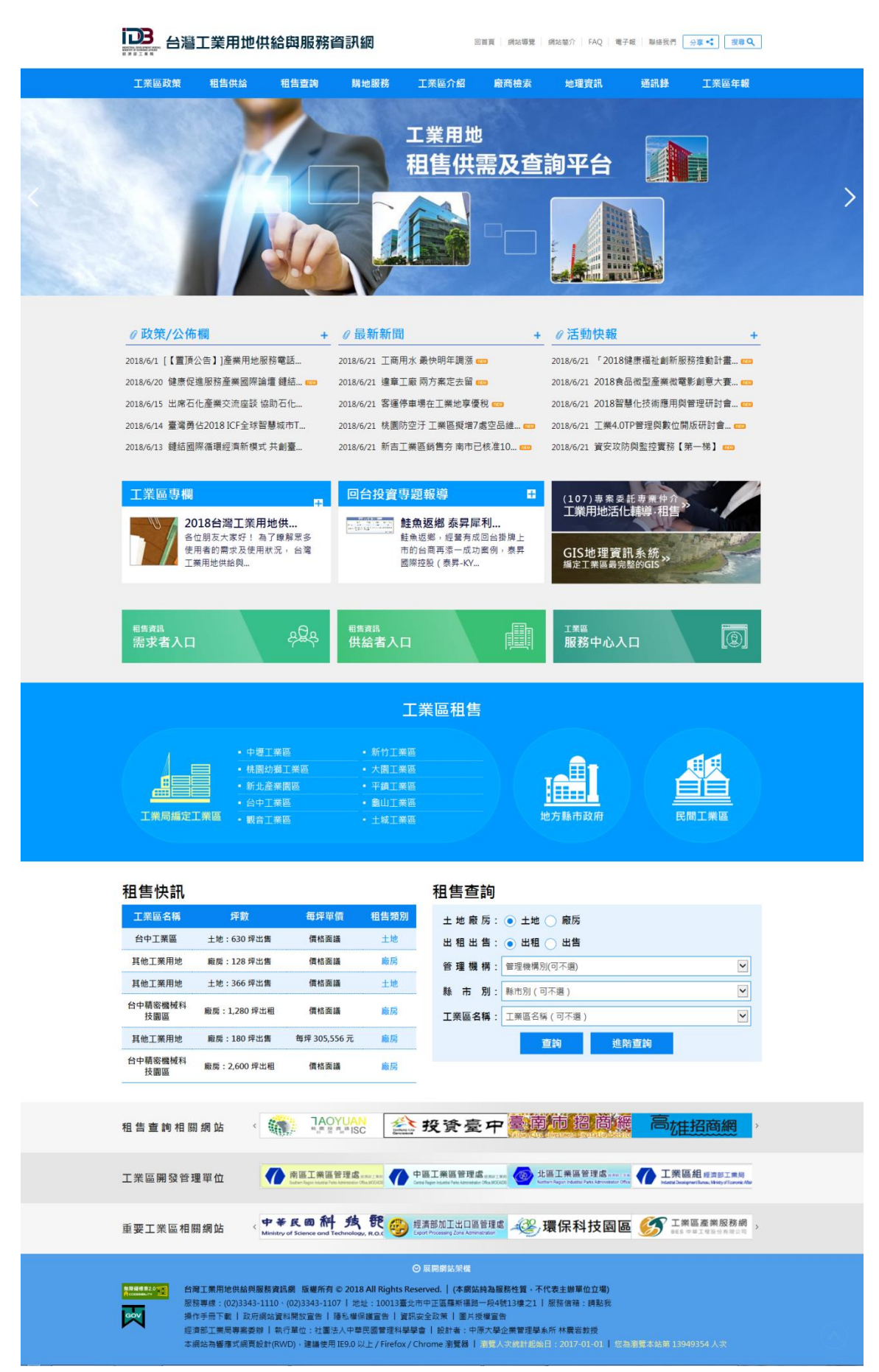

<span id="page-4-0"></span>一、主目錄區(MENU)-工業區政策

<span id="page-4-1"></span>A.工業局工業區組

1.功能:提供工業局工業區組相關公告

2.路徑:

(1)點選「首頁→工業區政策→工業局工業區組」進入此功能

3.步驟:進入您所要觀看的工業局工業區組頁面後,可查閱相關資訊。

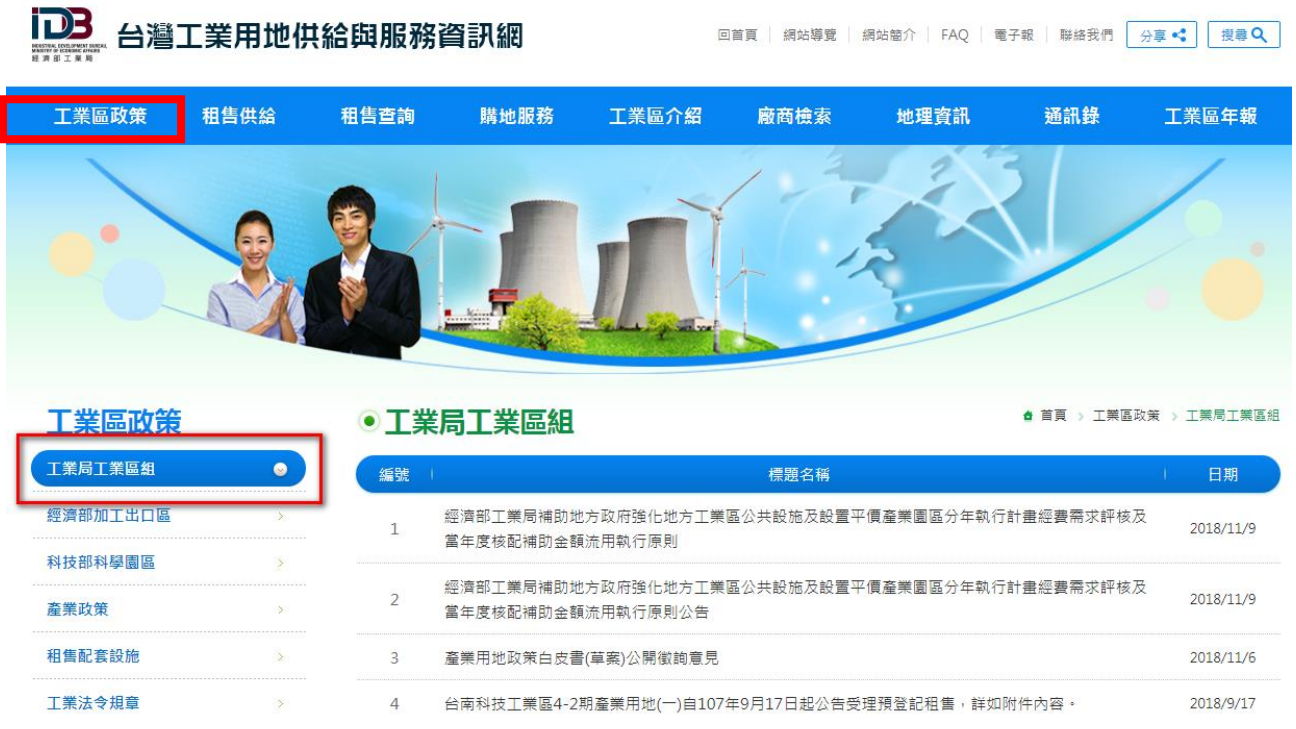

<span id="page-4-2"></span>B.經濟部加工出口區

1.功能:提供經濟部加工出口區相關公告

2.路徑:

(1)點選「首頁→工業區政策→經濟部加工出口區」進入此功能

3.步驟:進入您所要觀看的經濟部加工出口區頁面後,可查閱相關資訊。

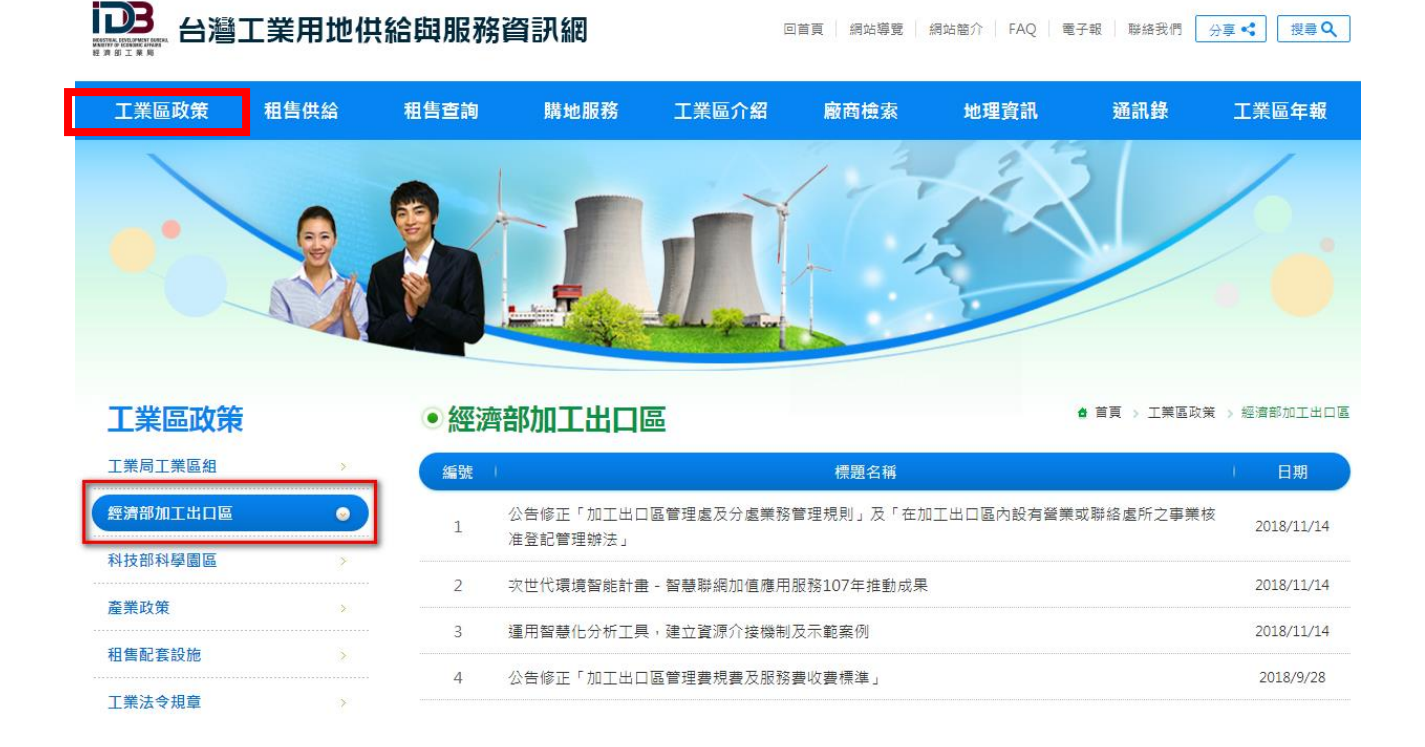

#### <span id="page-5-0"></span>C.科技部科學園區

1.功能:內容包含科學園區探索手冊、園區分布及介紹、園區動態、園區統計資料庫 2.路徑:

(1)點選「首頁→工業區政策→科技部科學園區」進入此功能

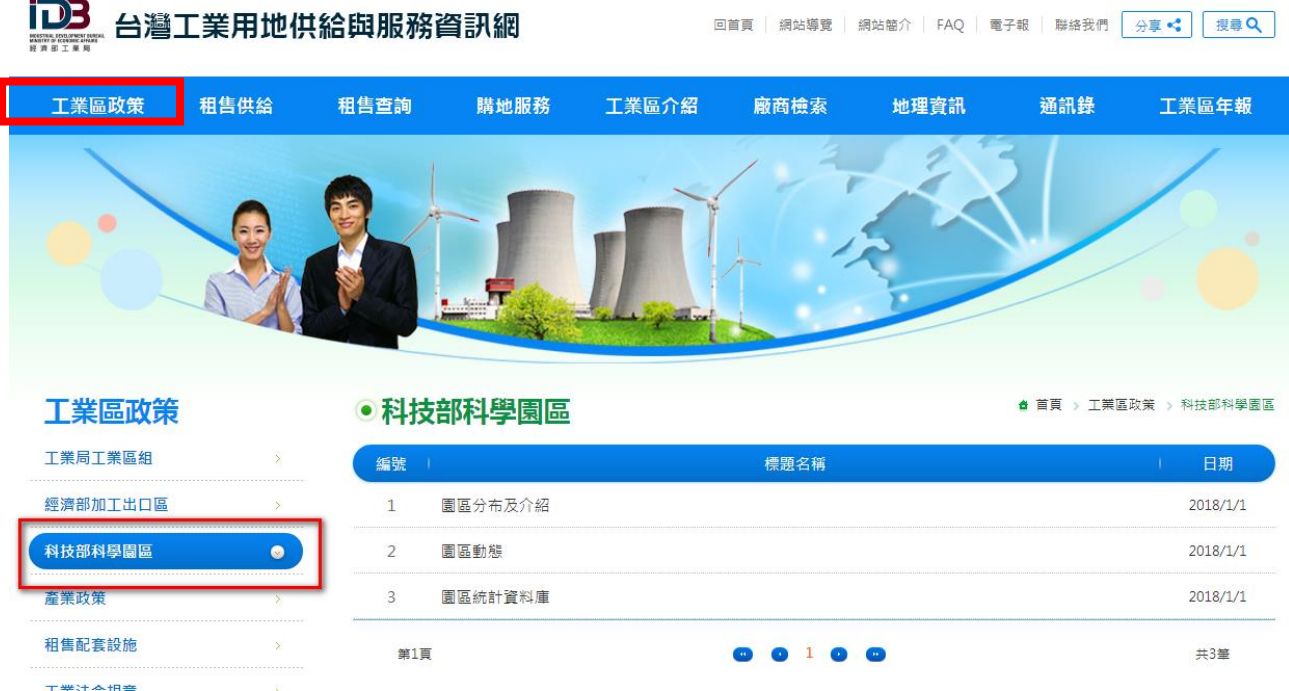

## <span id="page-5-1"></span>D.產業政策

1.功能:最新工業局的相關產業政策

2.路徑:

#### (1)點選「首頁→工業區政策→產業政策」進入此功能

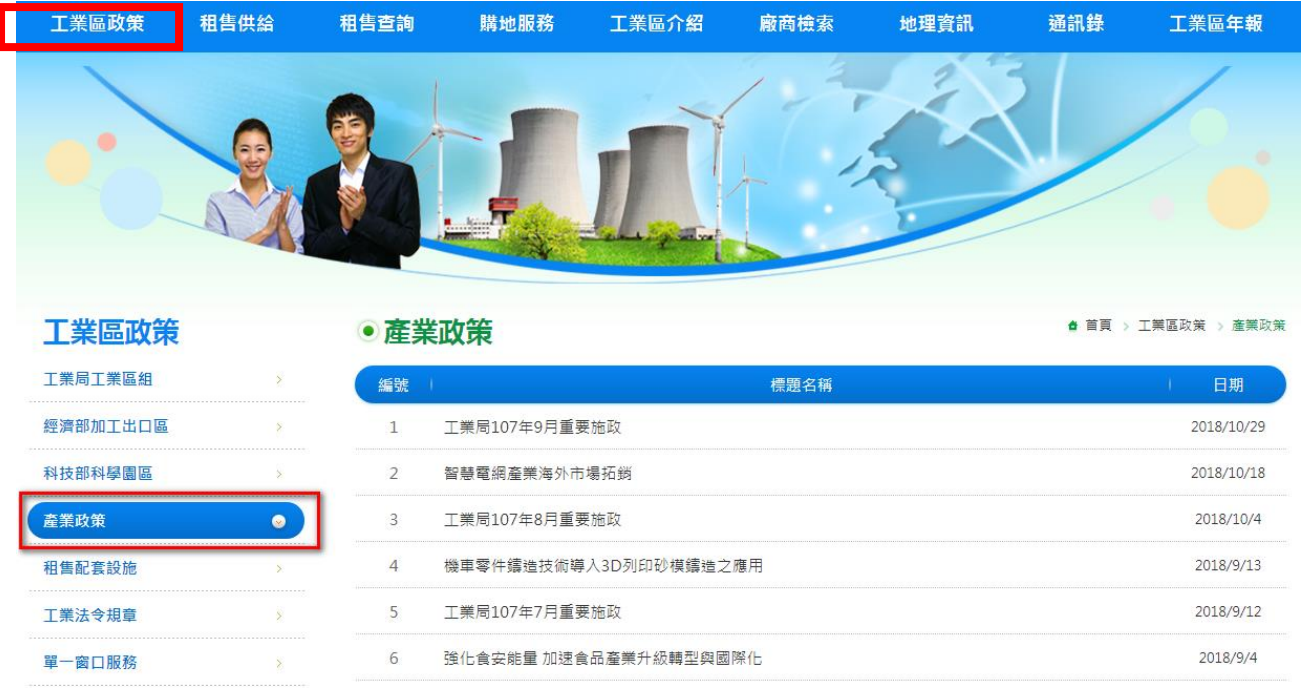

#### <span id="page-6-0"></span>E.租售配套措施

- 1.功能:內容包含投資環境介紹、政府獎勵措施、土地租購流程、聯絡相關單位、土地 租購優惠、購地融資服務。
- 2.路徑:
	- (1)點選「首頁→工業區政策→租售配套服務措施」進入此功能
	- (2)點選「首頁→租售配套措施」進入此功能

• 租售配套設施

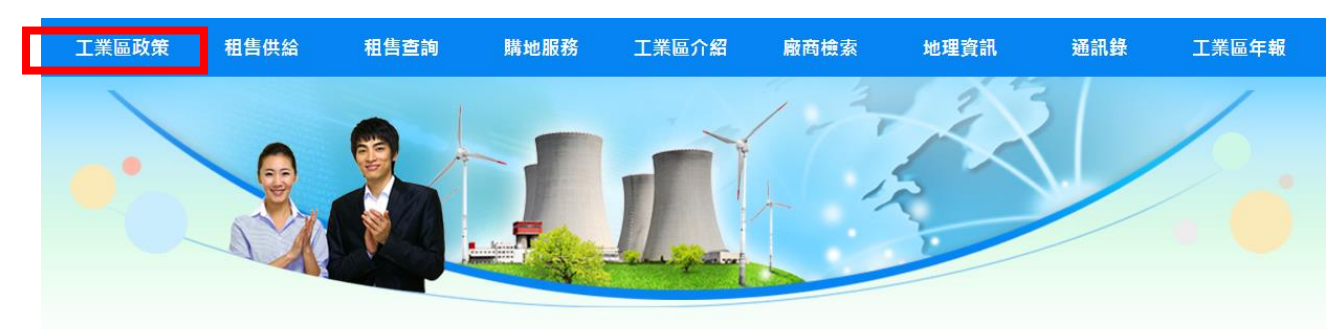

工業區政策

▲ 首頁 > 工業區政策 > 租售配套設施

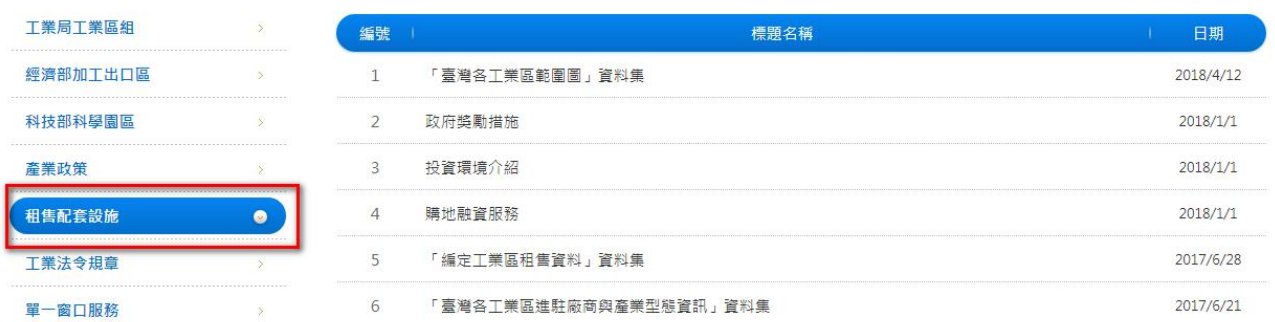

#### <span id="page-7-0"></span>G.工業區法令規章

1.功能:連結到經濟部工業局瀏覽相關法令規章

2.路徑:

(1) 點選「首頁→工業區政策→工業法令規章」進入經濟部工業局網站使用此功能

(2) 點選「首頁→工業法令規章」進入經濟部工業局網站使用此功能

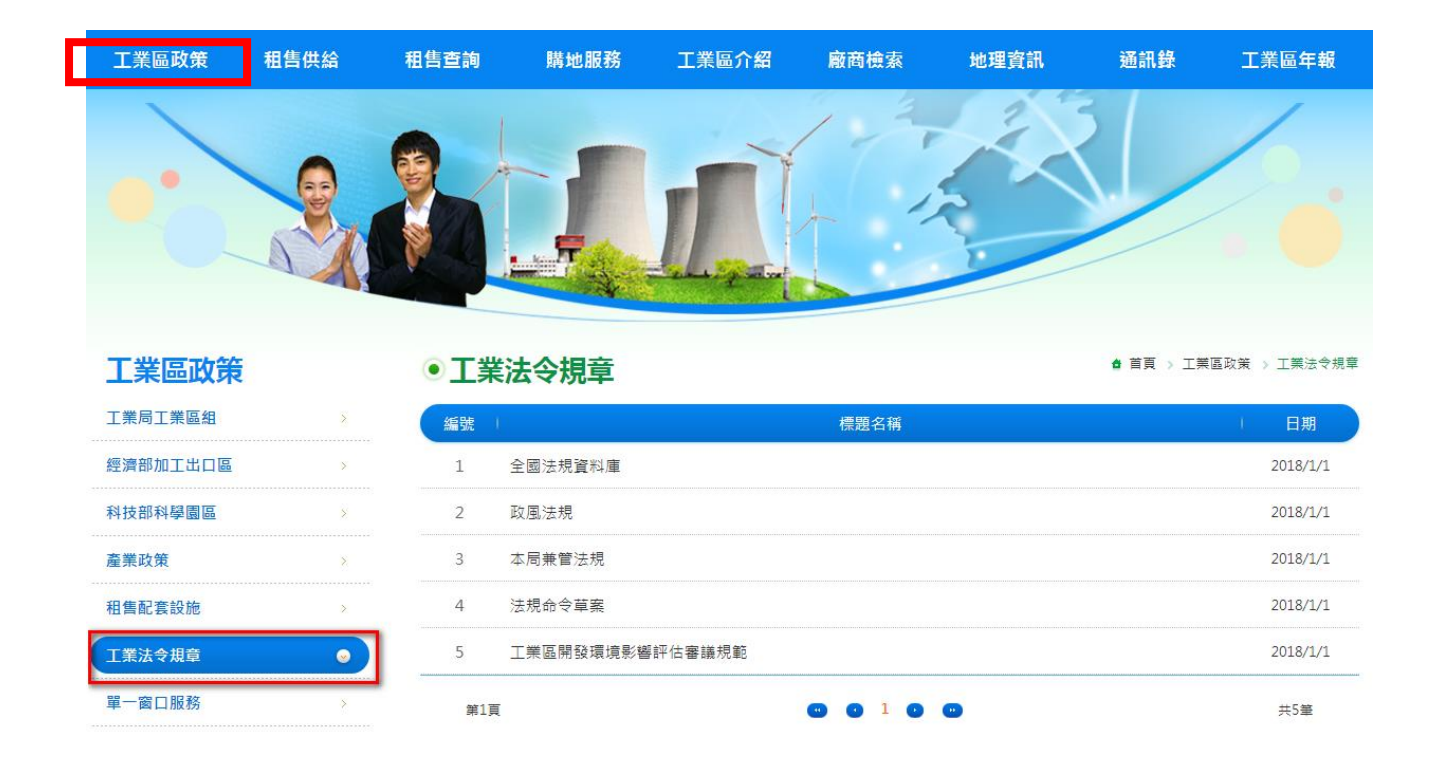

#### <span id="page-7-1"></span>H.單一窗口服務

1.功能:查詢單一窗口服務的說明、法令規章、表格下載、電子目錄等。 2.路徑:

(1)點選「首頁→工業區政策→單一窗口服務」進入此功能

(2)點選「首頁→單一窗口服務」進入此功能

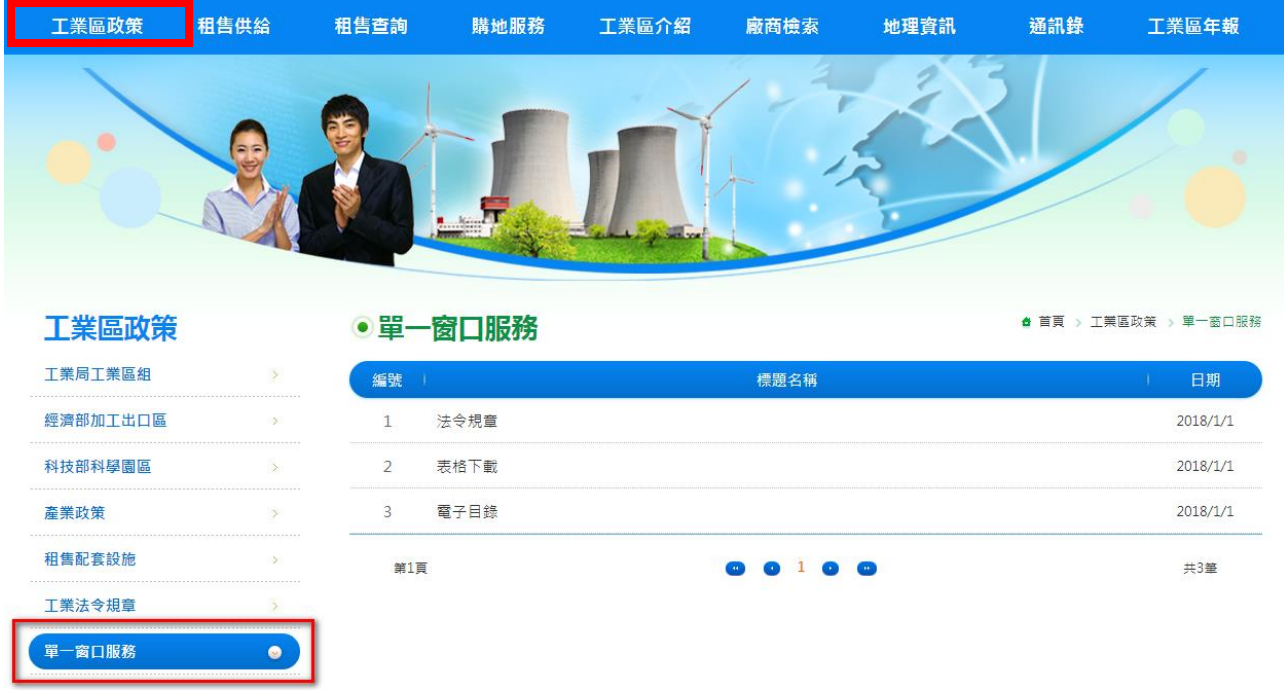

### <span id="page-8-0"></span>二、主目錄區(MENU)-租售供給

#### <span id="page-8-1"></span>租售供給

1.功能:加入租售供給者,刊登及維護說明、加入租售供給者、租售資料刊登、維護、 供給者帳號密碼查詢

2.路徑:點選「首頁→租售供給」進入此功能

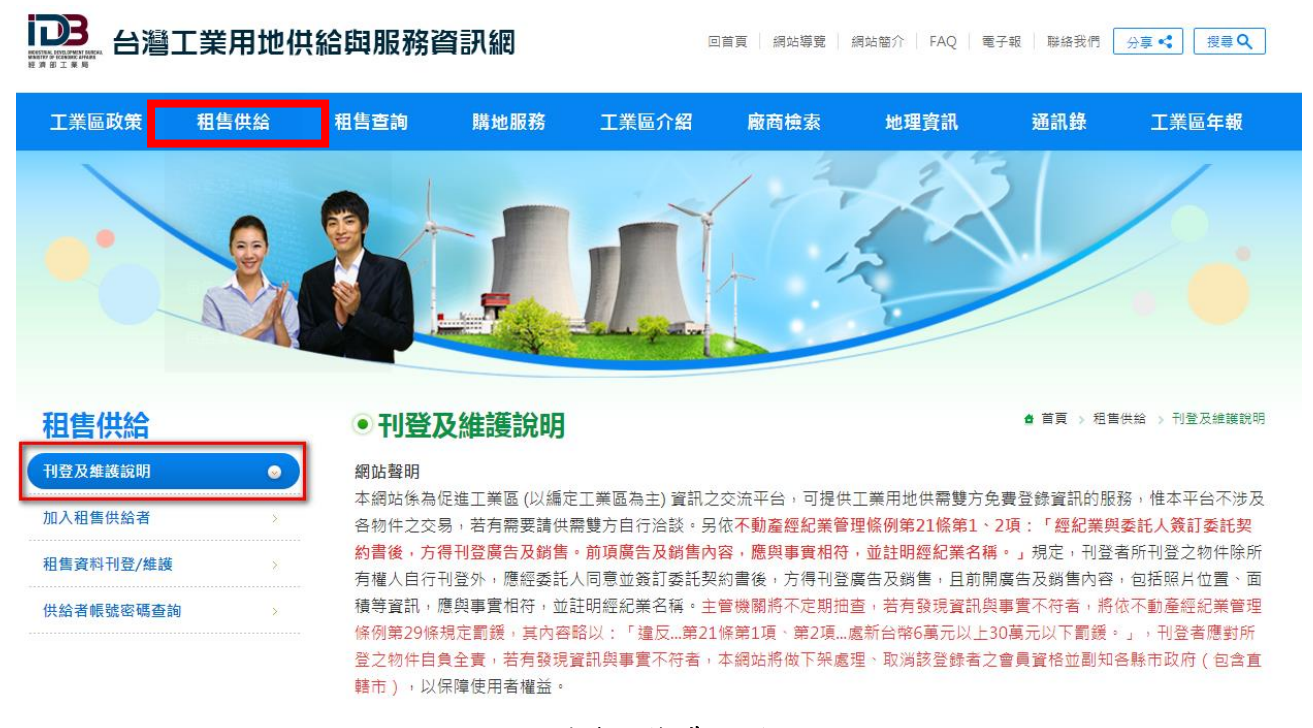

#### 刊登及維護說明

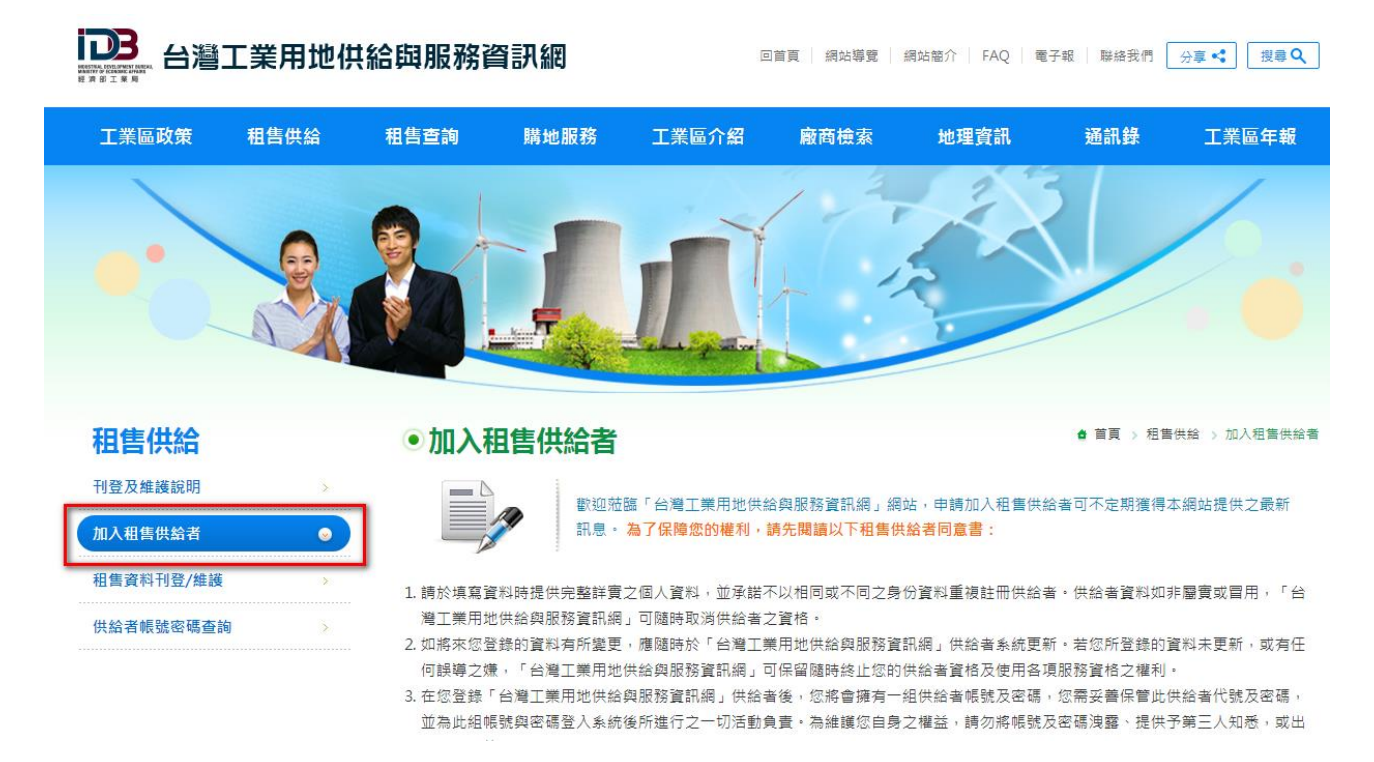

加入租售供給者

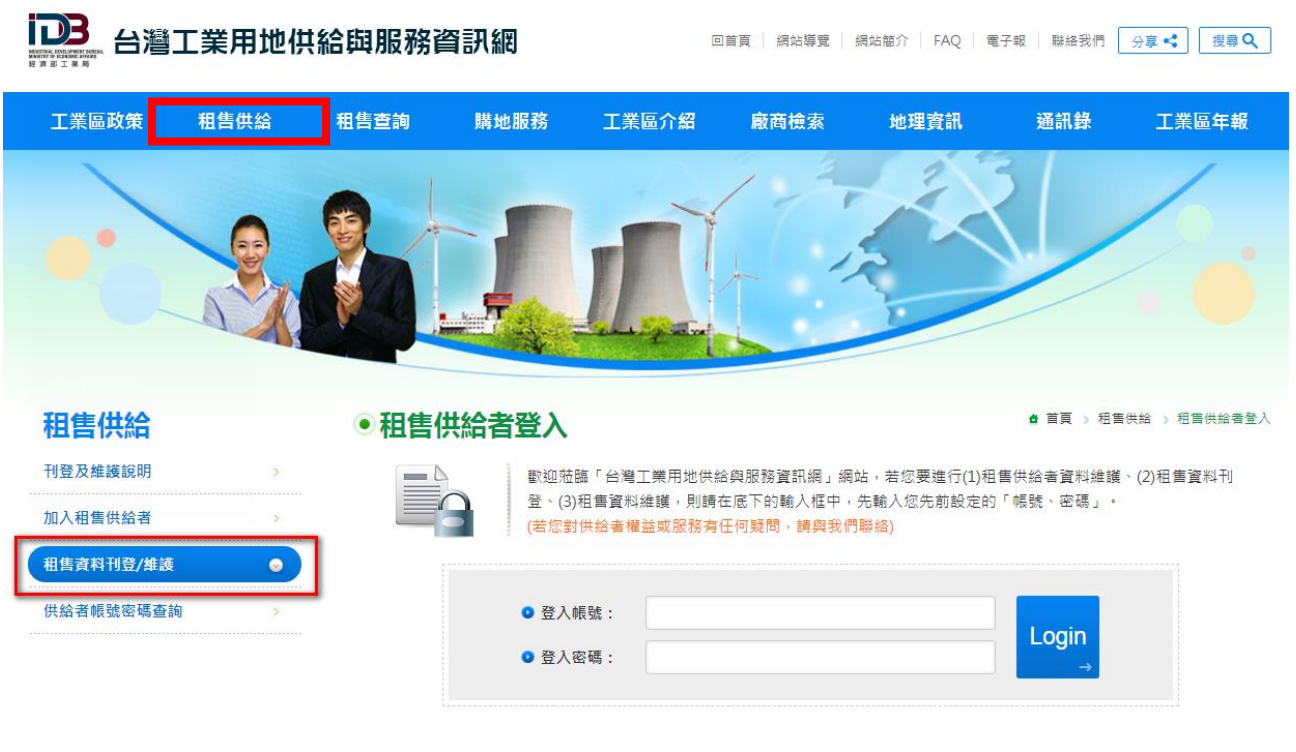

租售資料刊登/維護

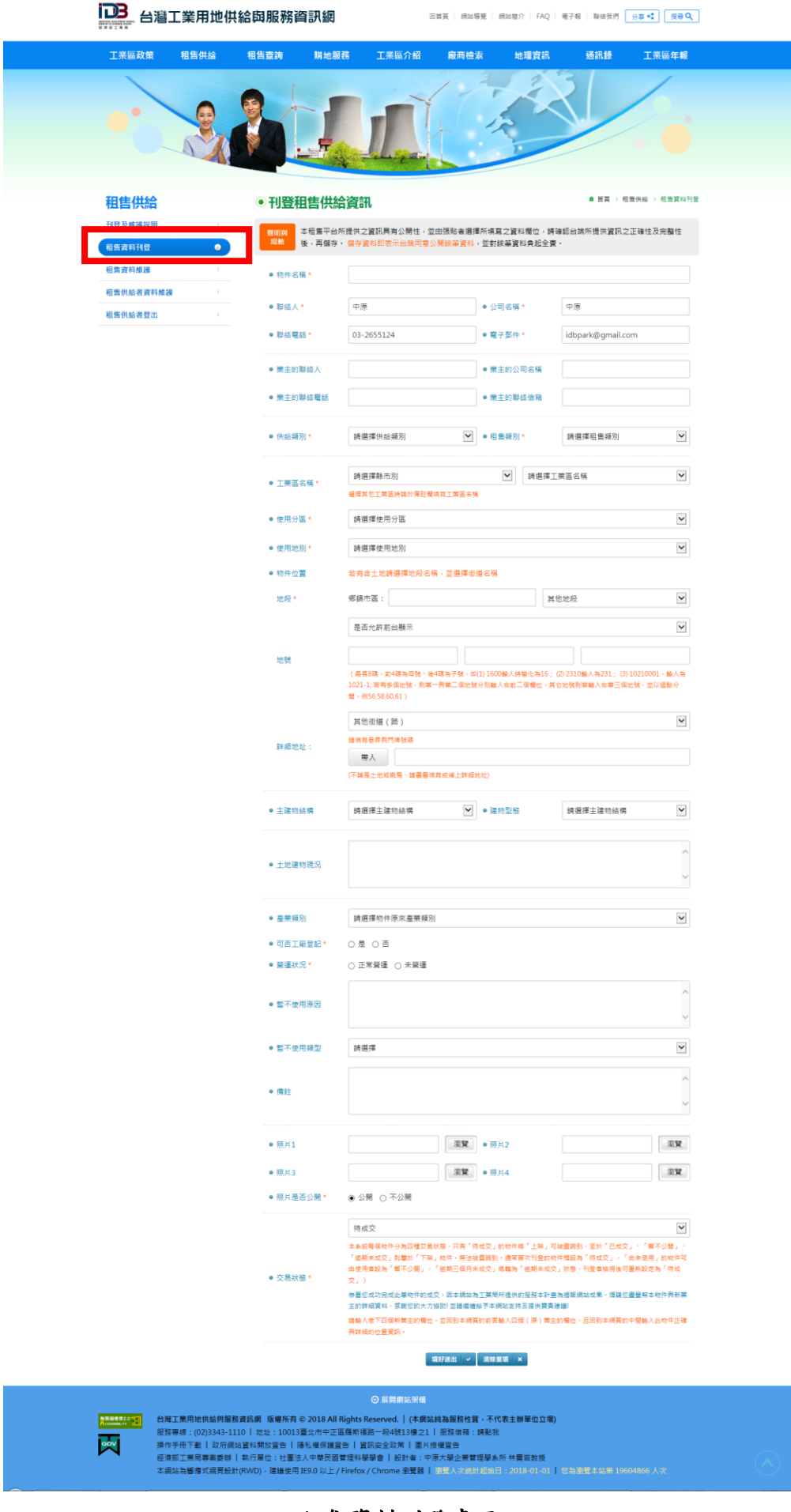

#### 租售資料刊登畫面

租售供給

租售供給者資料維護

租售供給者登出

刊登及維護說明  $\rightarrow$ ·<br>租售資料刊登  $\bullet$ 租售資料維護  $\bar{\Delta}$ 

 $\bar{\bar{\bar{z}}}$ 

 $\bar{\rm{y}}$ 

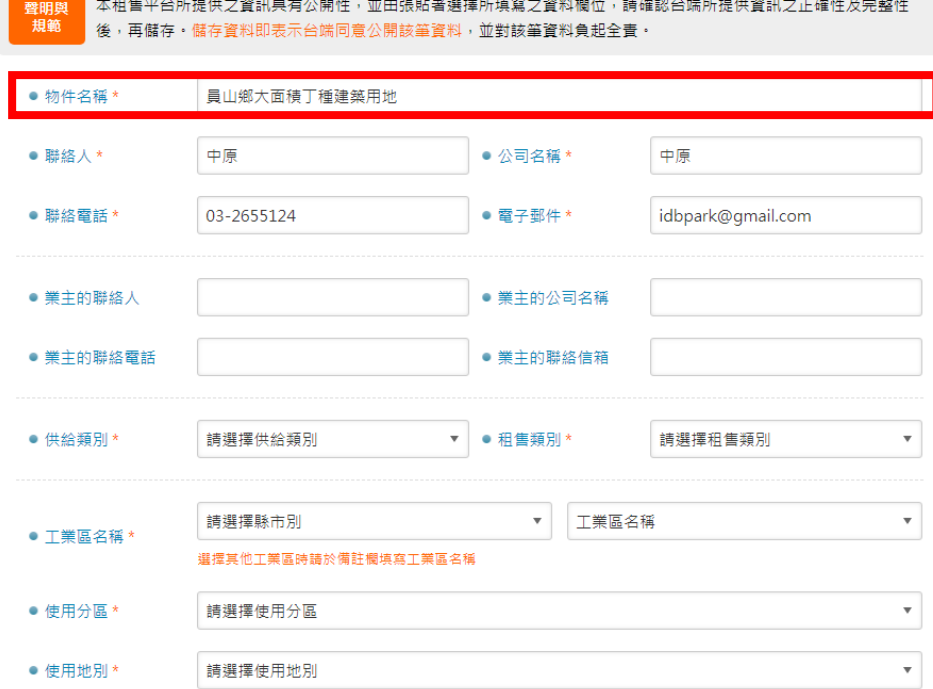

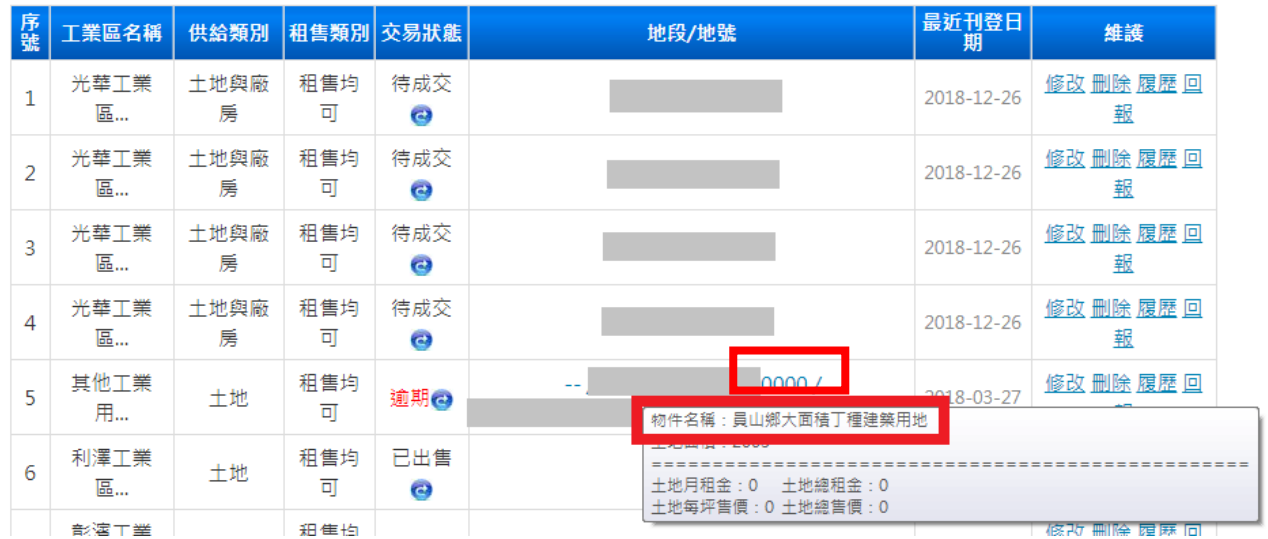

#### 租售資料刊登畫面

游標置於地段/地號上會顯示所輸入的物件名稱以利辨別物件

▲ 首頁 → 租售供給 → 刊登租售供給資訊

• 刊登租售供給資訊

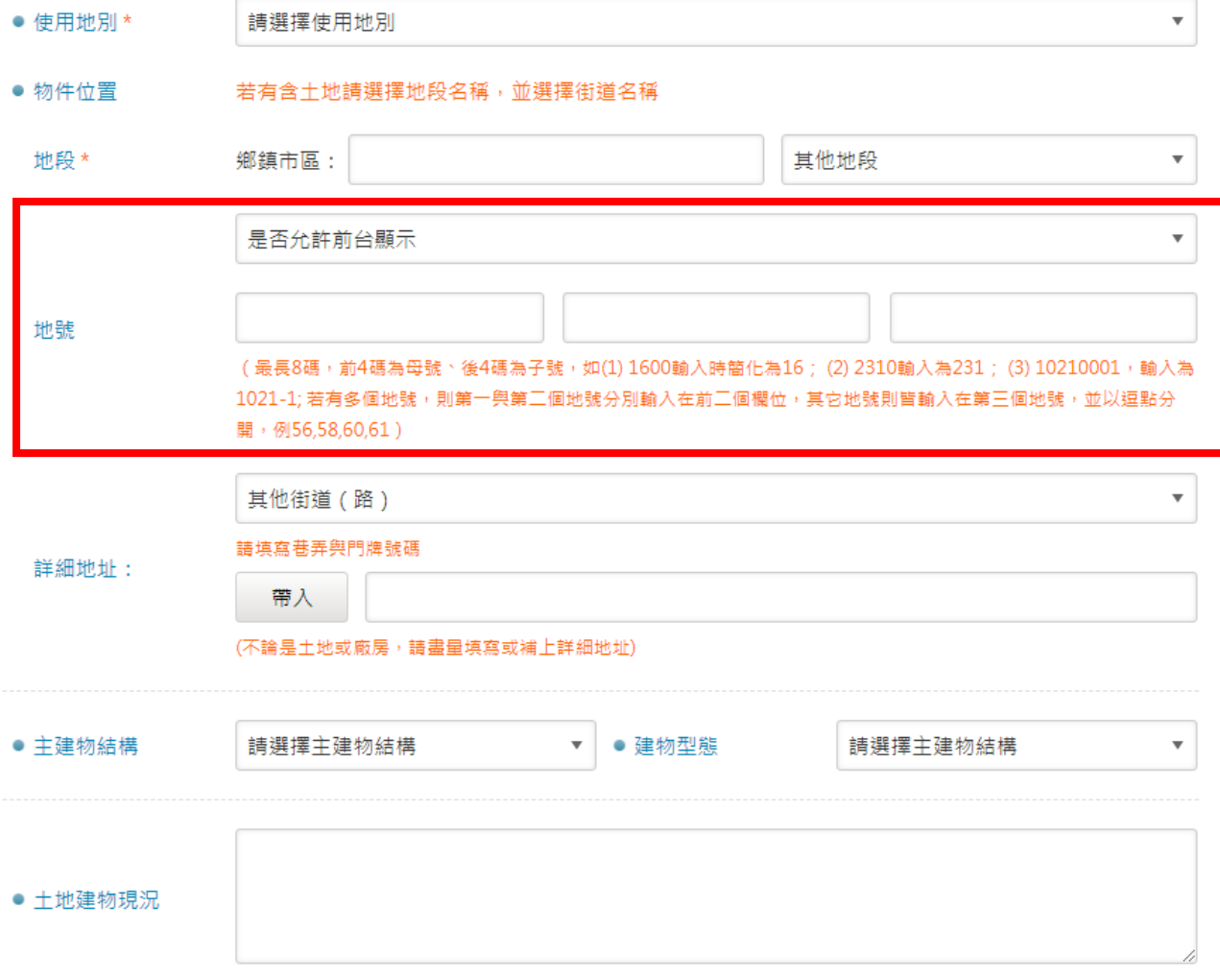

## 租售資料刊登畫面

地號可選擇不顯示,請務必填寫正確

| 租售供給                                                          |           | ●管理租售供給資訊                                                                                                    |           |                                                                                                    |           |       |            | ▲ 首頁 > 和售供給 > 和售資料維護 |
|---------------------------------------------------------------|-----------|----------------------------------------------------------------------------------------------------|-----------|----------------------------------------------------------------------------------------------------|-----------|-------|------------|----------------------|
| 刊登及維護說明<br>租售資料刊登                                             |           | 您好:以下為您在此輸入的土地廠房資訊<br>感謝您使用本網站刊登租售資料,新增租售資料前,別忘了更新您的舊資料,謝謝您的合作。<br>若和售資料刊登日期已超猧半年,需本綑站提供請 來信,告知您的「登錄帳號」。                        |           |                                                                                                    |           |       |            |                      |
| 租售資料維護<br>和售供給者資料維護                                           | $\bullet$ | 若您刊登後,並沒有顯示在網站頁面,請先檢查是否將「租售情況」誤選為 "暫不公開"<br>• 若欲將某筆租售資料隱藏,請將「租售情況」修改為"暫不公開"即可。<br>• 更新舊資料時,當「租售情況」修改為"已出租/已出售"時,該資料即於「租售快訊」中下架。 |           |                                                                                                    |           |       |            |                      |
| 和售供給者登出                                                       |           | 請注意                                                                                                    |           | ● 請移動滑鼠到「供給類別」欄的每筆資料,將出現該筆租售供給資料的面積與價格<br>「注意!刊登物件超過2個月的租售物件會出現內置圖片☎,超過3個月的租售物件交易狀態會轉成逾期,按內置圖<br>片@鈕「直接」重新刊登,若需要修改物件資料內容,請按修改」 |           |       |            |                      |
| 縣市別<br>工業區名稱<br>▼<br>$\overline{\mathbf{v}}$<br><b>SEARCH</b> |           |                                                                                                    |           |                                                                                                    |           |       |            |                      |
|                                                               |           | 序號<br>工業區名稱                                                                                                    | 供給類別      |                                                                                                    | 租售類別 交易狀態 | 地段/地號 | 最近刊登日<br>期 | 维護                   |
|                                                               |           | 光華工業<br>1<br>區                                                                                                    | 土地與廠<br>房 | 租售均<br>$\Box$                                                                                                    | 逾期@       |       | 2018-12-26 | 修改 刪除 履歷 回<br>報      |

租售資料維護畫面

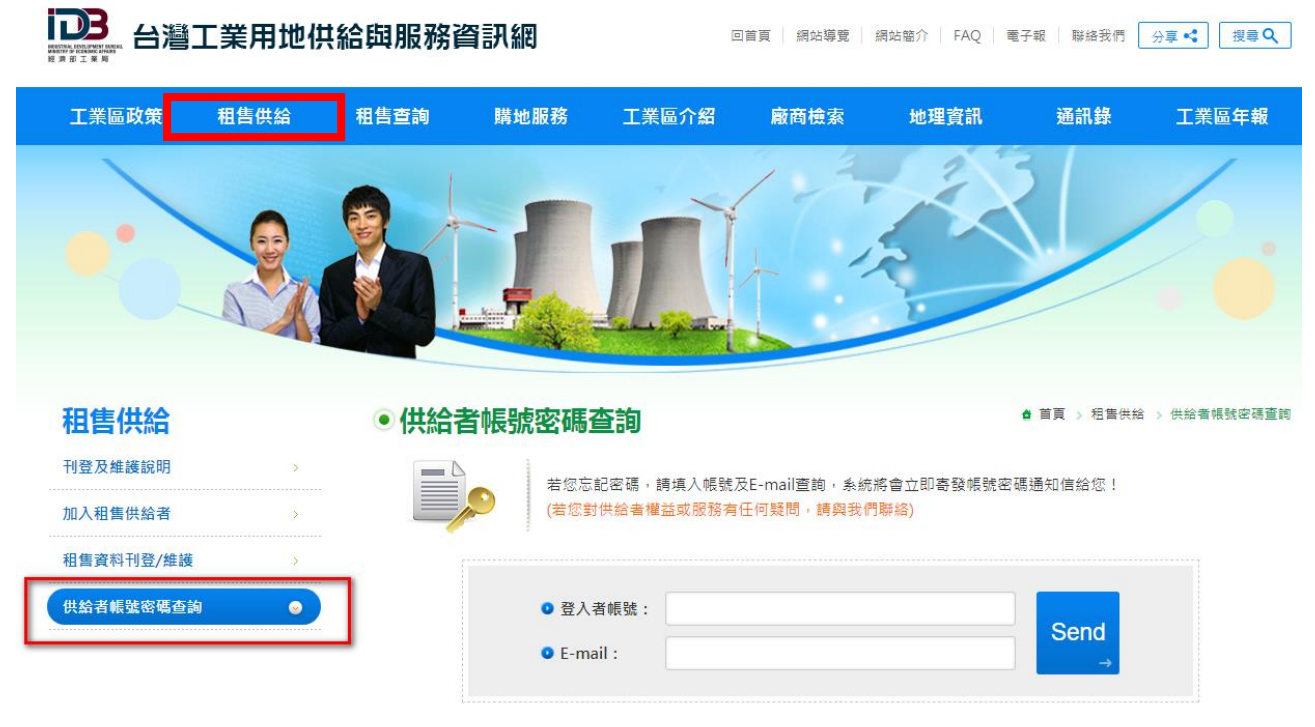

供給者帳號密碼查詢

<span id="page-13-0"></span>三、主目錄區(MENU)-租售查詢

### 租售查詢

1.功能:提供查詢土地出租、出售、廠房出租、出售之工業用地

2.路徑:

(1)點選「首頁→租售查詢」進入此功能。

- (2)點選首頁中間,「需求者入口」進入此功能。
- (3)點選首頁右下側,「租售查詢」,依「縣市別,工業區名稱,管理機構」查詢土地 廠房,出租出售。

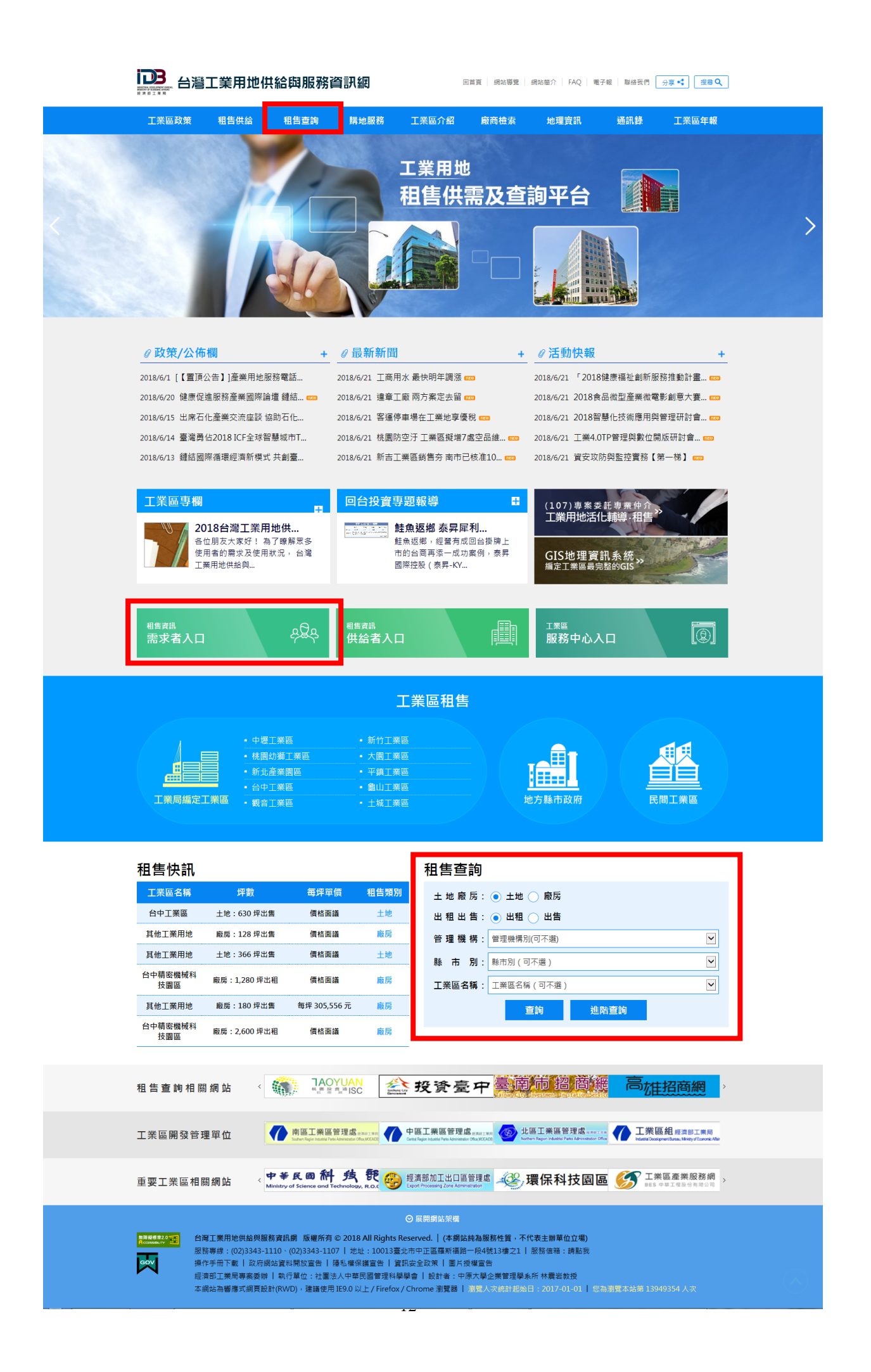

<span id="page-15-0"></span>1.功能:若您於購地需求中,找不到您所需要的租售資訊,您可於購地留言中,留下您 欲租售的土地廠房資訊及聯絡方式,我們也會不定期將該資訊以電子報的方式,寄發給 會員,提高曝光率以促進媒合

2.路徑:點選「首頁→購地服務」進入此功能

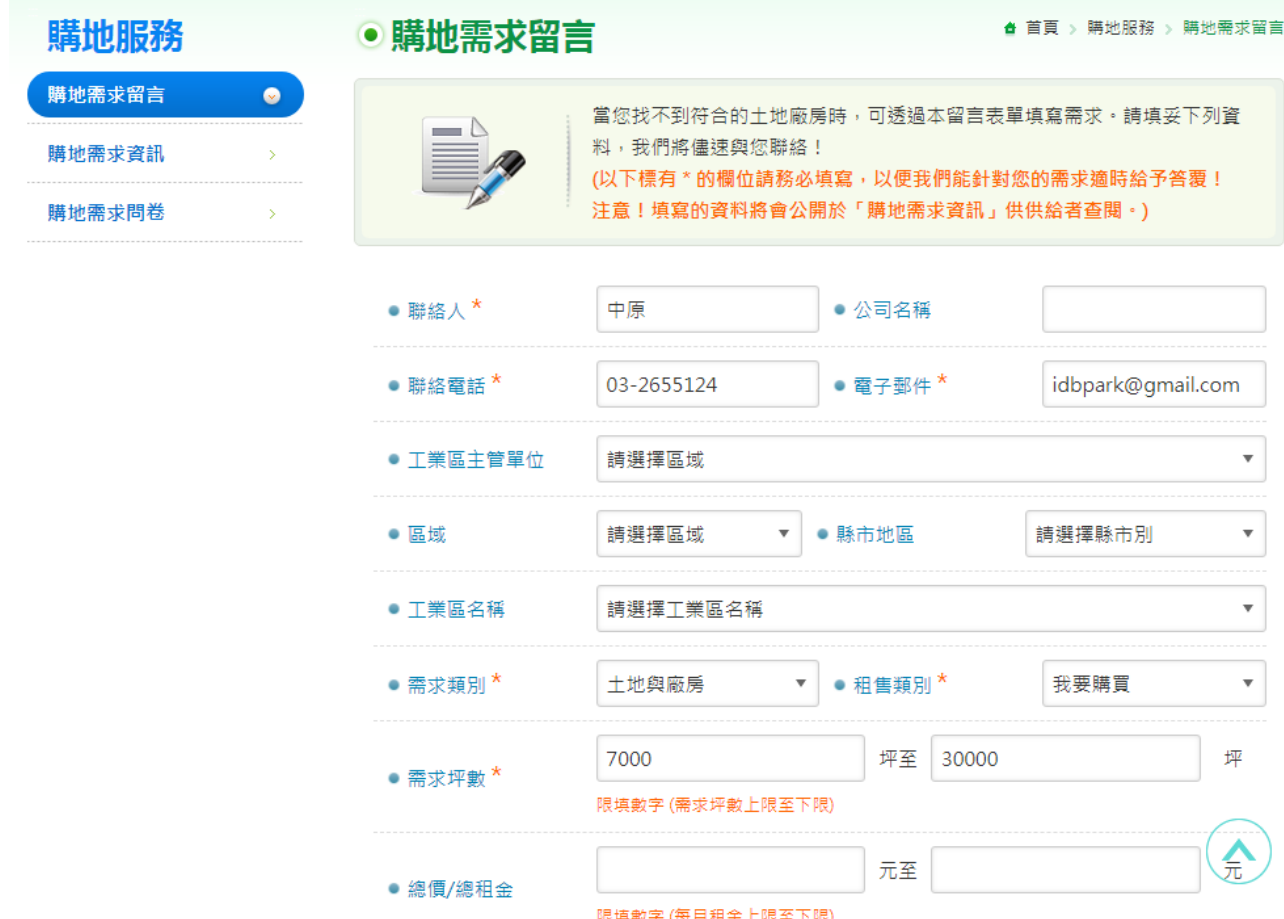

- <span id="page-15-1"></span>五、主目錄區(MENU)-工業區環介紹
	- 1.功能:提供各個工業區的簡介、基礎建設、公共設施、經營環境、人力資源、自然資源、 法令環境、生活機能、電子地圖等相關資訊
	- 2.路徑:點選「首頁→工業區介紹」進入此功能
	- 3.步驟:選擇您所要觀看的工業區頁面後,可查閱工業區的相關資訊。

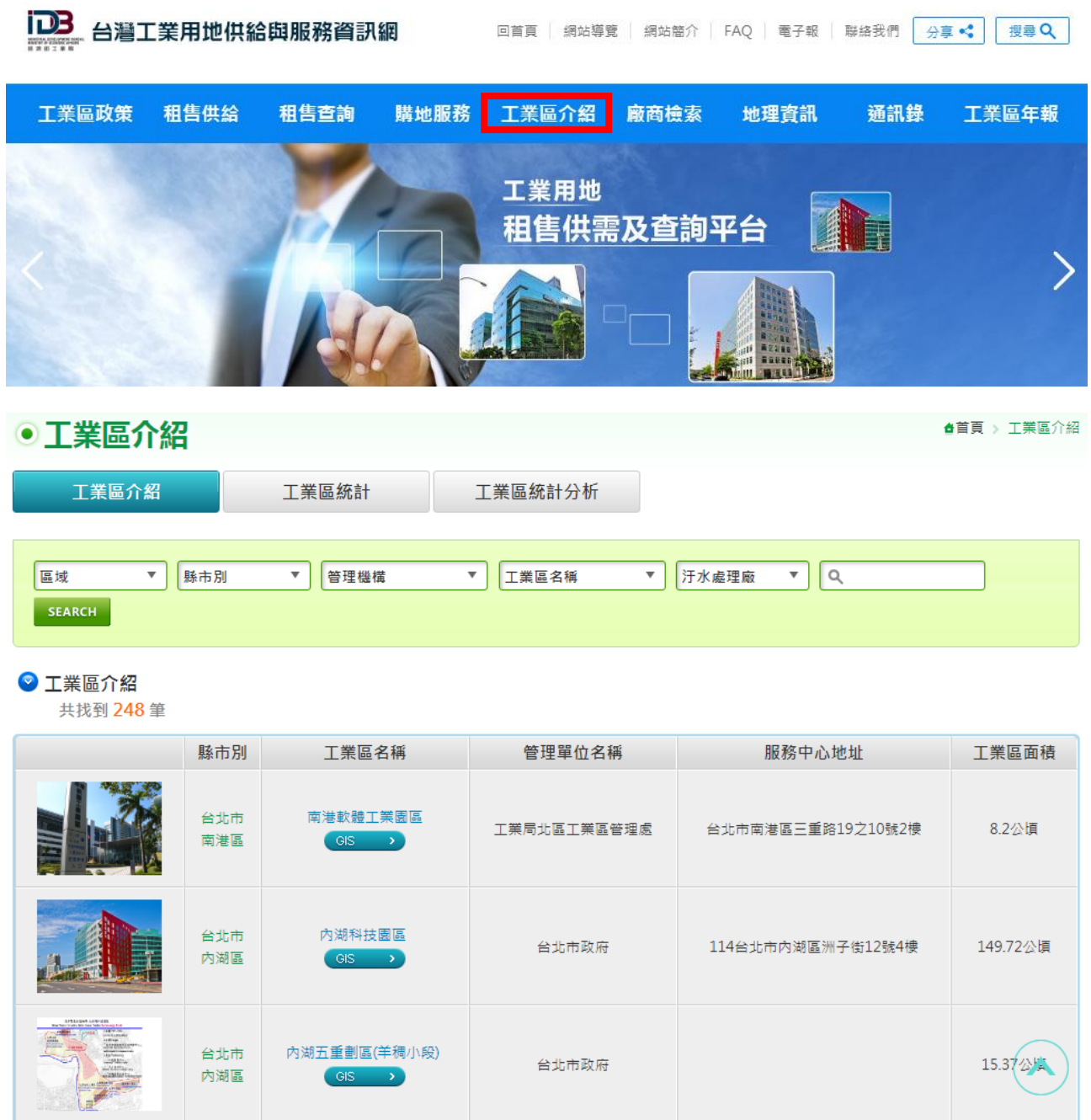

<span id="page-16-0"></span>六、主目錄區(MENU)-廠商檢索

<span id="page-16-1"></span>A 廠商檢索

- 1.功能:查詢各工業區內的廠商資料
- 2.路徑:點選「首頁→廠商檢索」進入此功能
- 3.步驟:
	- (1) 請先選擇要查詢的「縣市別、工業區名稱、行業別」,選擇好之後,按下「搜尋」 即可。
	- (2) 若您沒有設定查詢的條件,直接打關鍵字「搜尋」,會秀出所有資料。

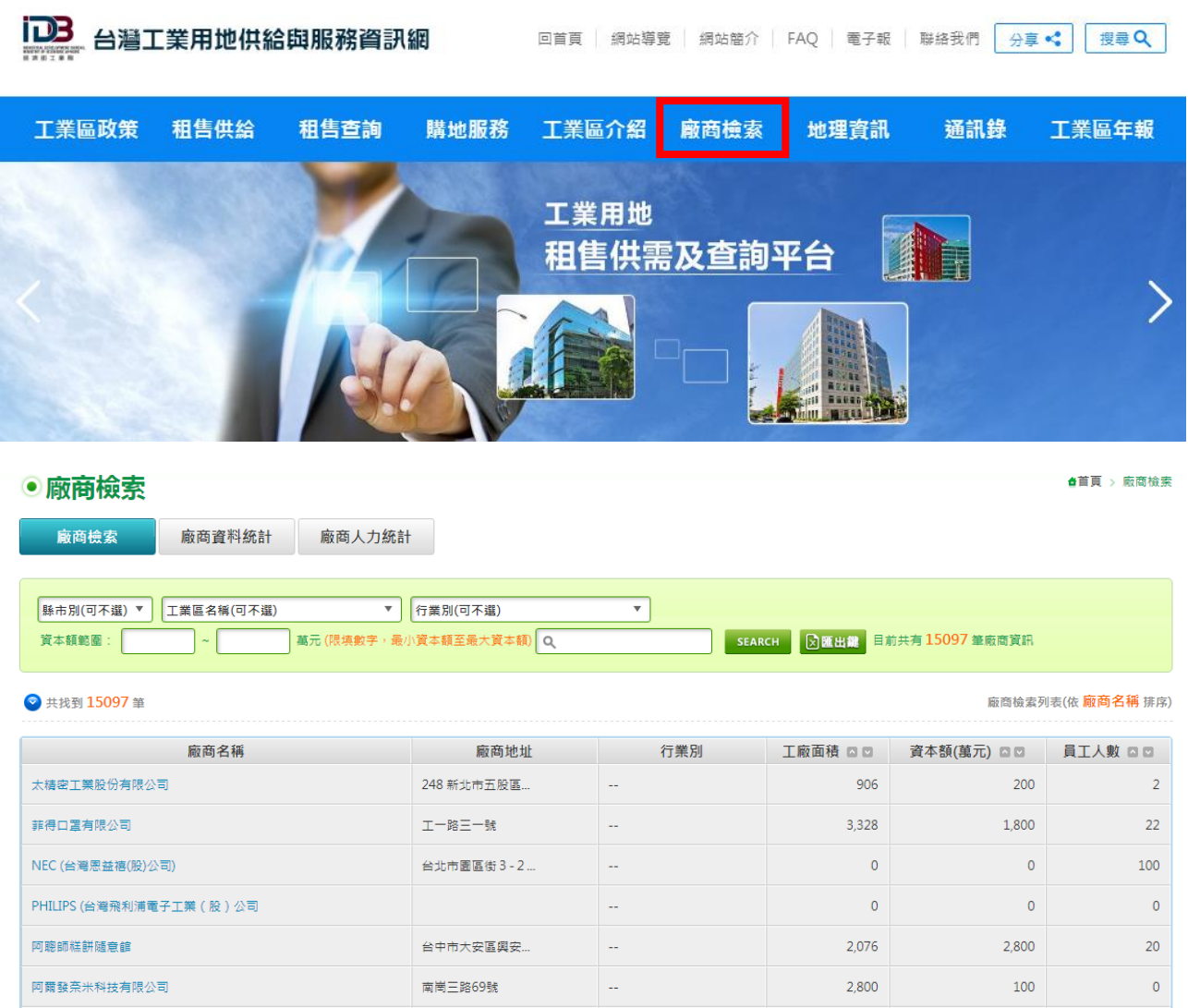

<span id="page-17-0"></span>B 廠商資料統計

- 1.功能:顯示查詢各廠商相關的統計資料,並以縣市別、工業區別、行業別分類。
- 2.路徑:點選「首頁→廠商檢索→廠商資料統計」,或首頁左側進入此功能

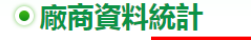

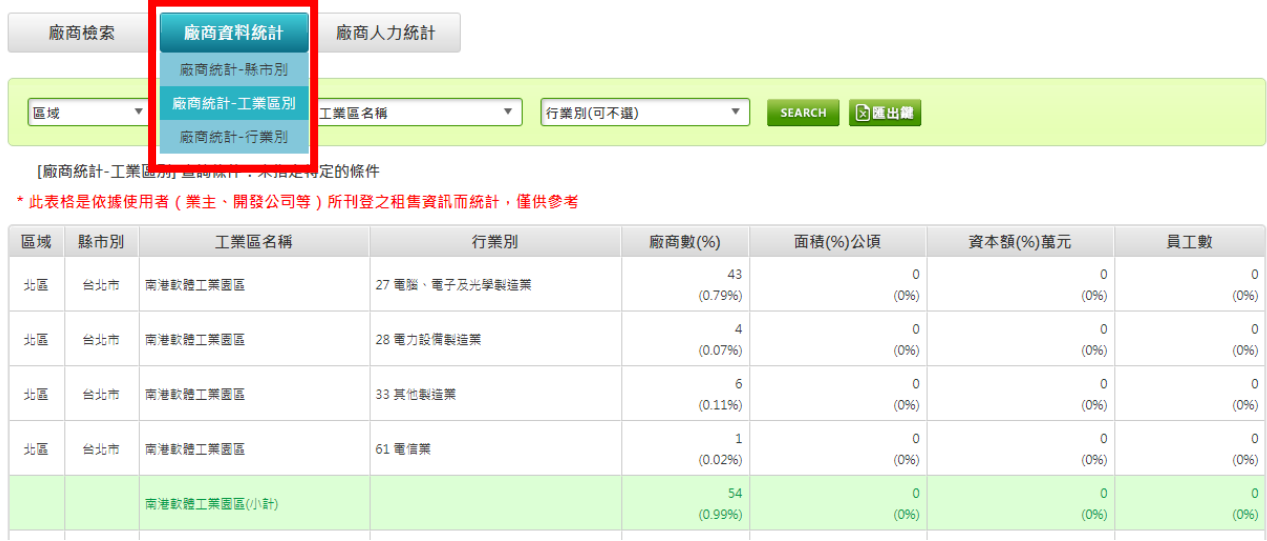

▲苜頁 > 廠商檢索 > 廠商資料統計

<span id="page-18-0"></span>1.功能:顯示查詢各廠商人力相關的統計資料,並以縣市別、工業區別、行業別分類。 2.路徑:點選「首頁→廠商檢索→廠商人力統計」,或首頁左側進入此功能

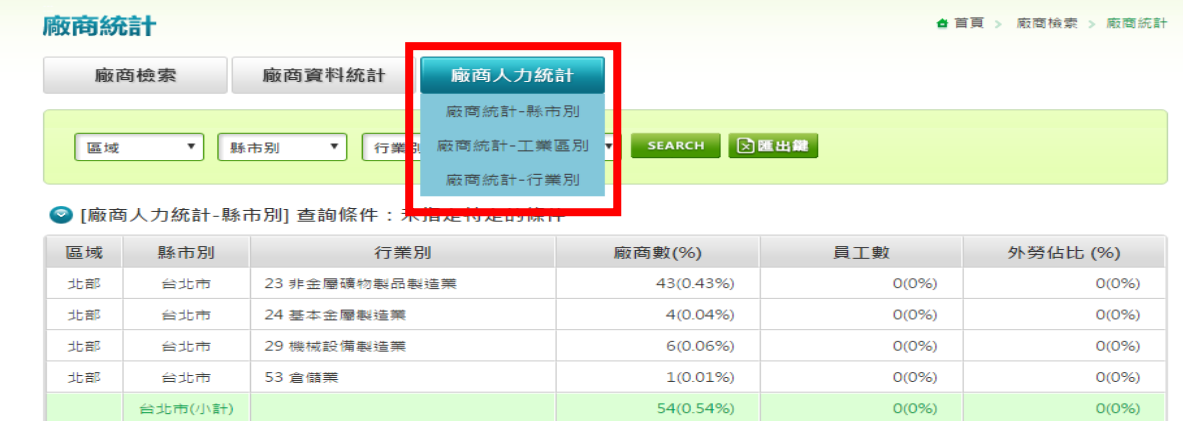

<span id="page-18-1"></span>七、主目錄區(MENU)-地理資訊系統

### <span id="page-18-2"></span>地理資訊系統

- 1.功能:顯示查詢各工業區相關的 GIS 電子地圖,功能有工業區查詢、工廠資料查詢、 可租售土地廠房租售查詢。
- 2.路徑:點選「首頁→地理資訊」,或首頁右側進入此功能

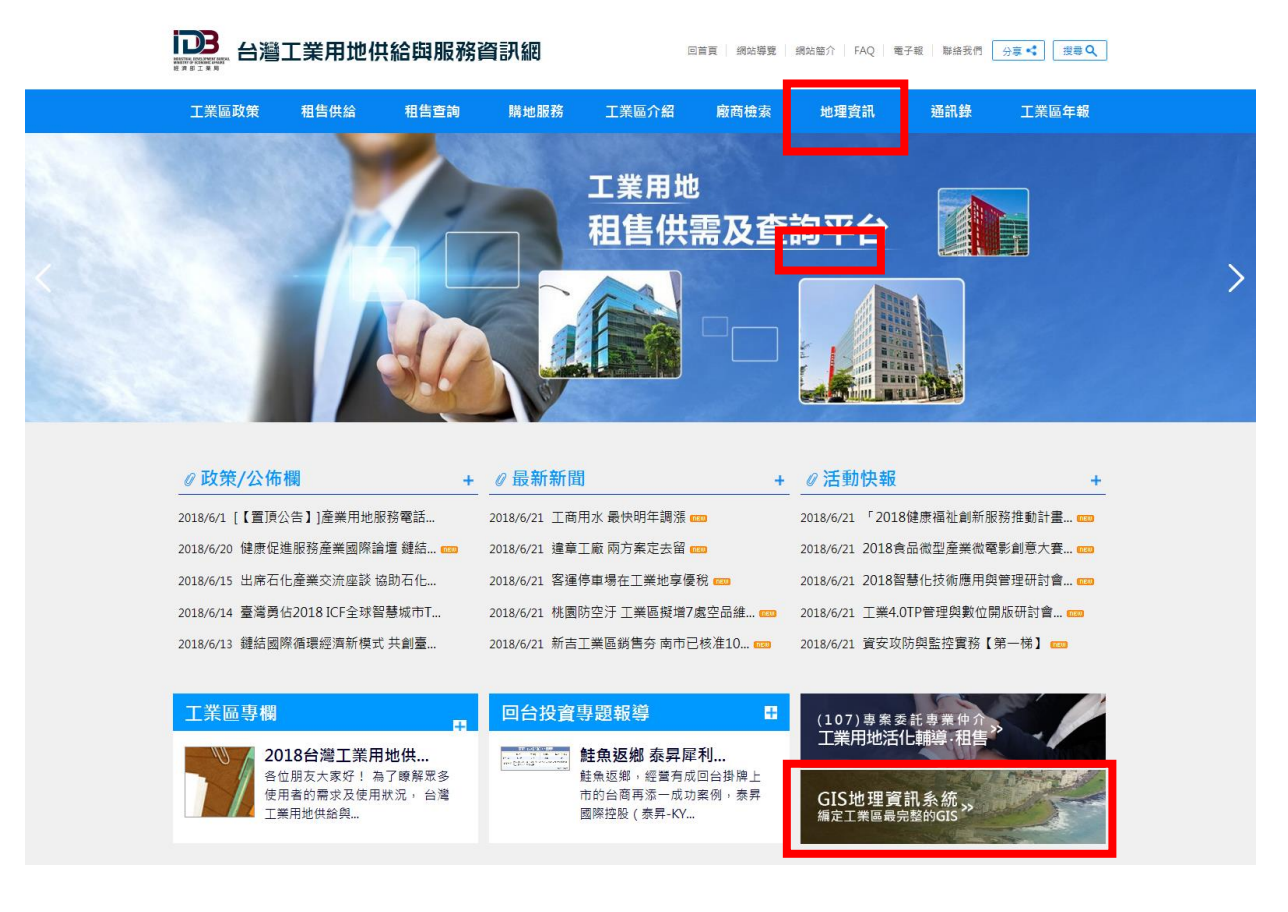

#### 3.步驟:

(1) 可選擇空間定位、工業區資訊、工廠資訊、租售資訊等查詢方式

(2) 顯示的地圖可隨使用者的需求,自行放大或縮小

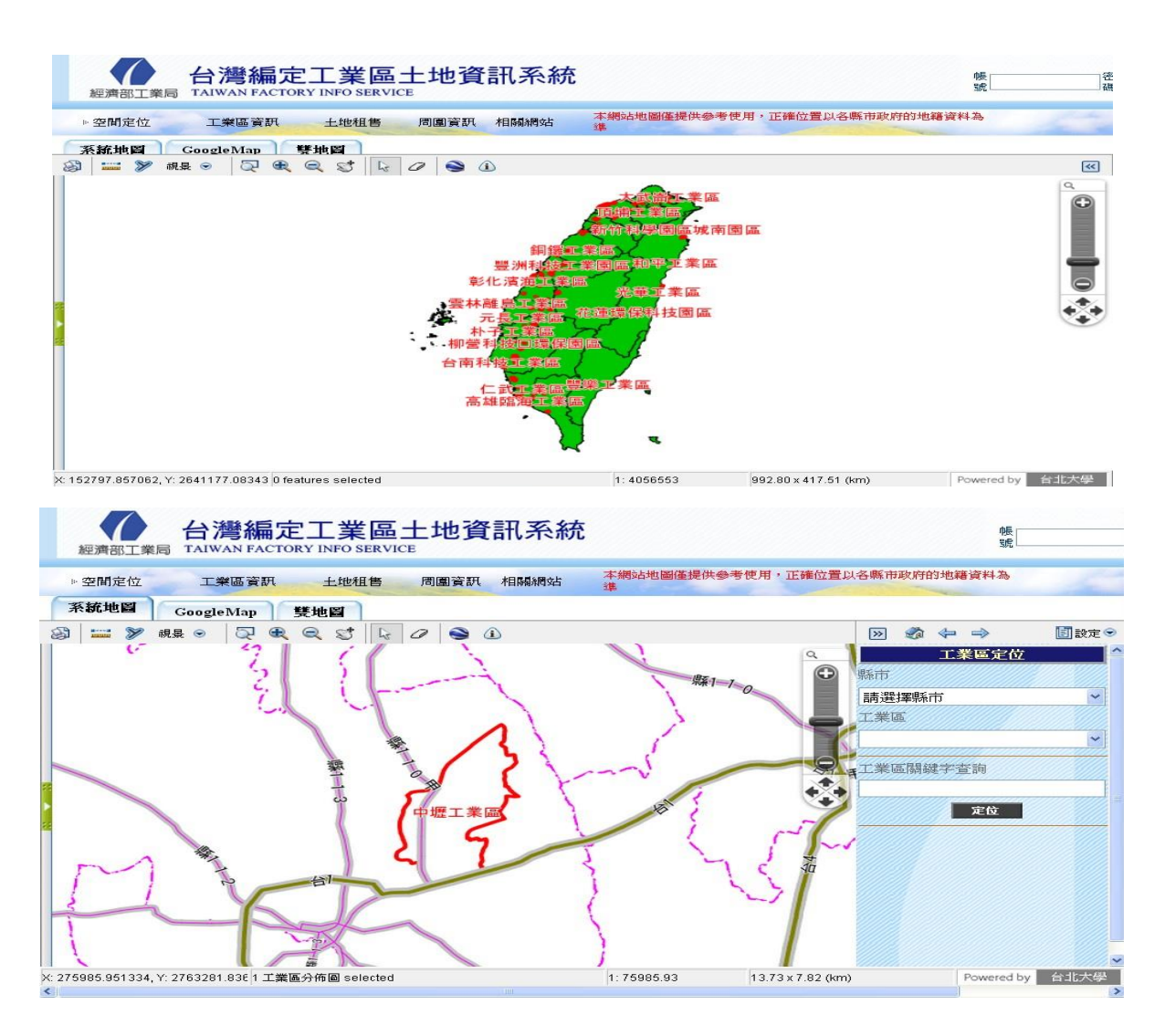

<span id="page-19-0"></span>八、主目錄區(MENU)-工業局年報

1.功能:列示相關的年報

- 2.路徑:點選「首頁→工業區年報」進入此功能
- 3.步驟:選擇欲查詢的年度別、或使用「搜尋」

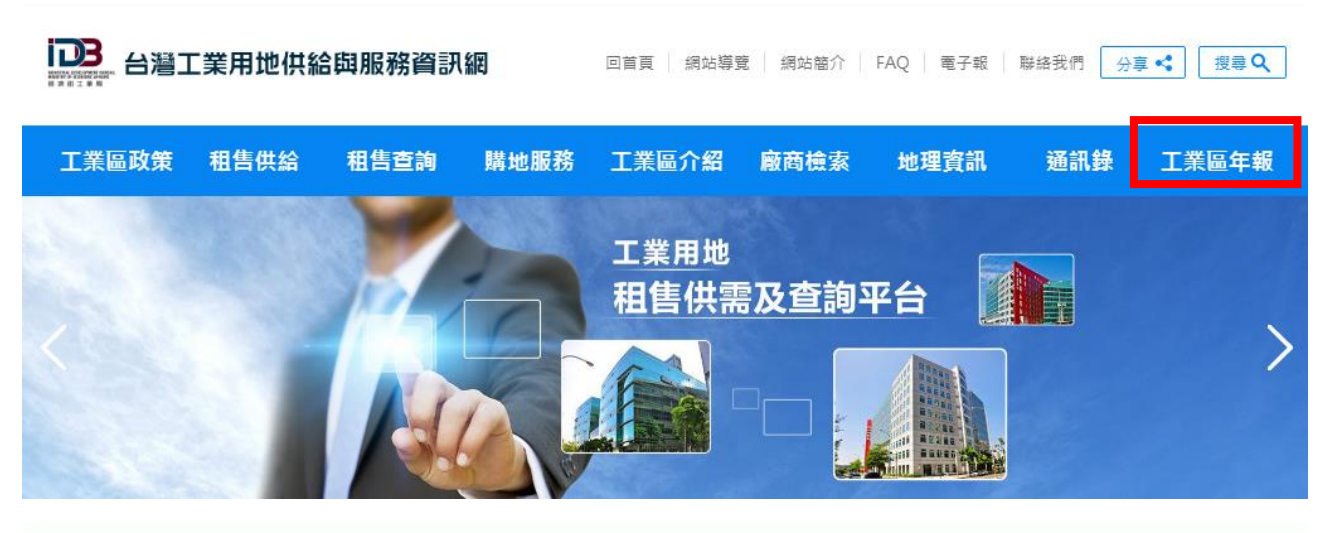

## ●工業區年報

▲ 首頁 > 工業區年報

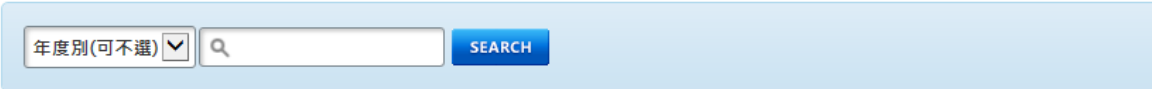

#### ■ 工業區開發管理年報

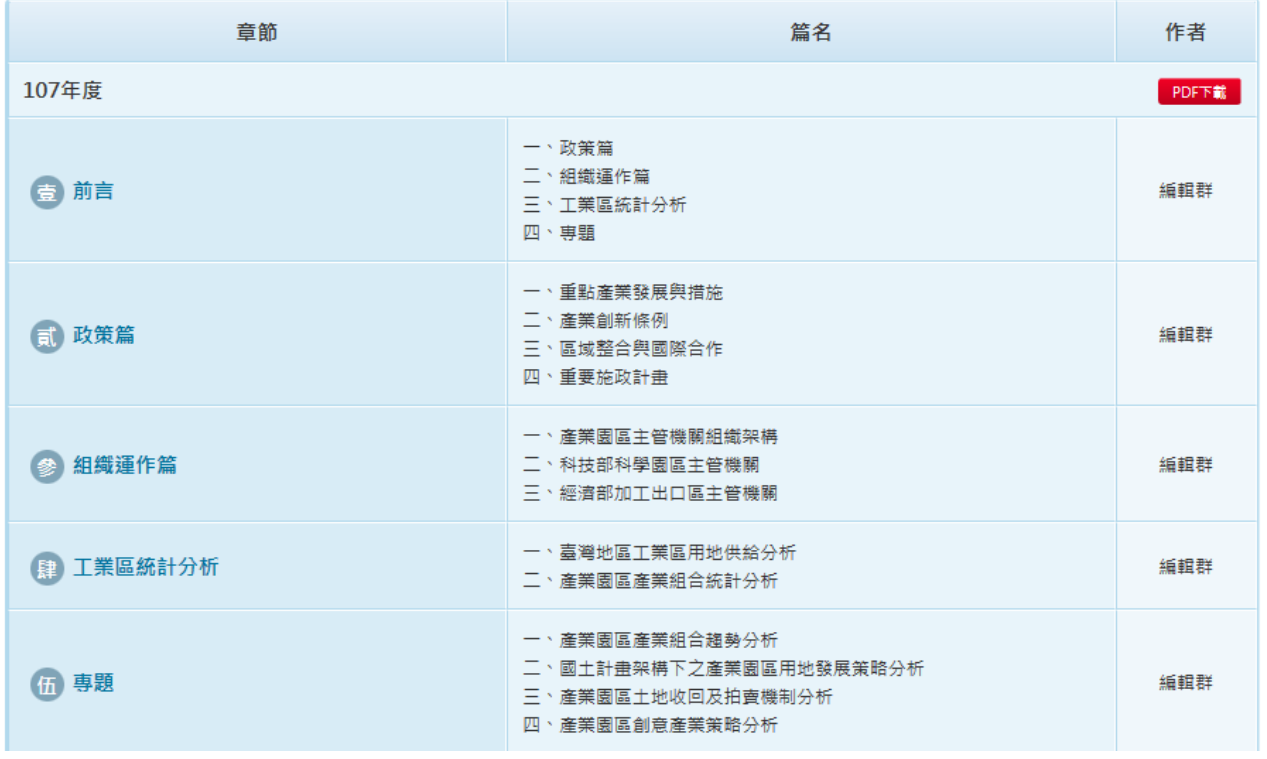

- <span id="page-20-0"></span>九、主目錄區(MENU)-工業區通訊錄
	- 1.功能:可查詢各工業區服務中心、污水處理廠及工業區辦事處的通訊資料、各縣市廠商 聯誼會的通訊資料及各開發單位的通訊資料
	- 2.路徑:點選「首頁→通訊錄」進入此功能
	- 3.步驟:
		- (1) 查詢「通訊錄」

▶請先選擇要查詢的「縣市、管理機構、工業區名稱」後,會秀出該選取條件的 資料,或可使用「關鍵字」搜尋。

若您沒有設定查詢的條件,直接按下「查詢鈕」,會秀出所有資料。

▶請先選擇要查詢的「縣市、管理機構、工業區名稱」後,會秀出該選取條件的 資料,或可使用「關鍵字」搜尋。

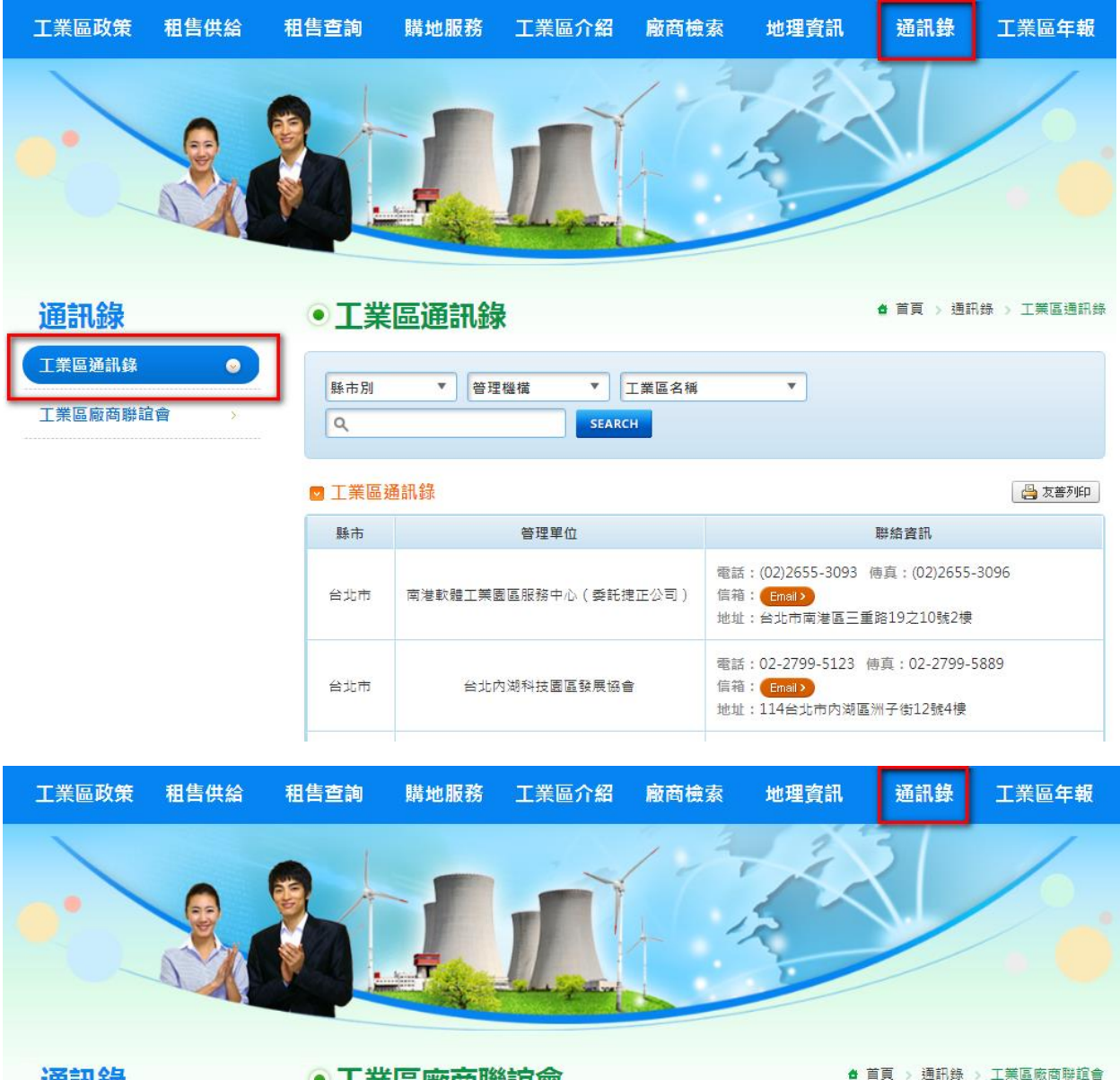

通訊錄

● 工業區廠商聯誼會

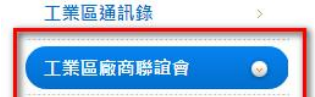

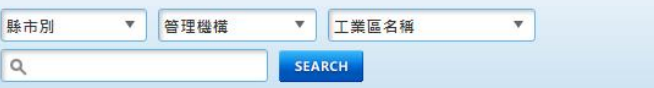

#### 图 廠商聯誼會通訊錄

昌友善列印

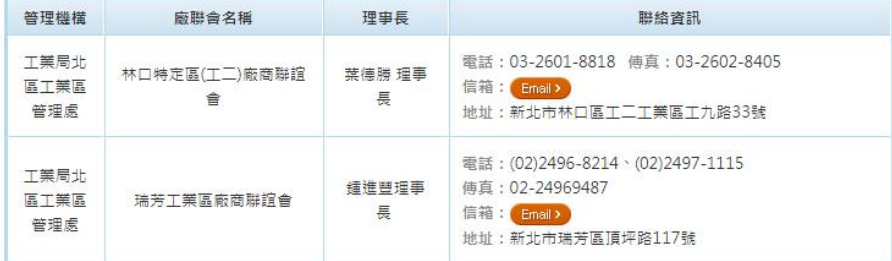

#### <span id="page-22-0"></span>十、工業區專欄

- 1.功能:提供各個工業區的專欄報導等相關資訊
- 2.路徑:點選「首頁→工業區專欄」進入此功能。
- 3.路徑:點選「首頁→歡迎台商回台投資行動方案」進入此功能。

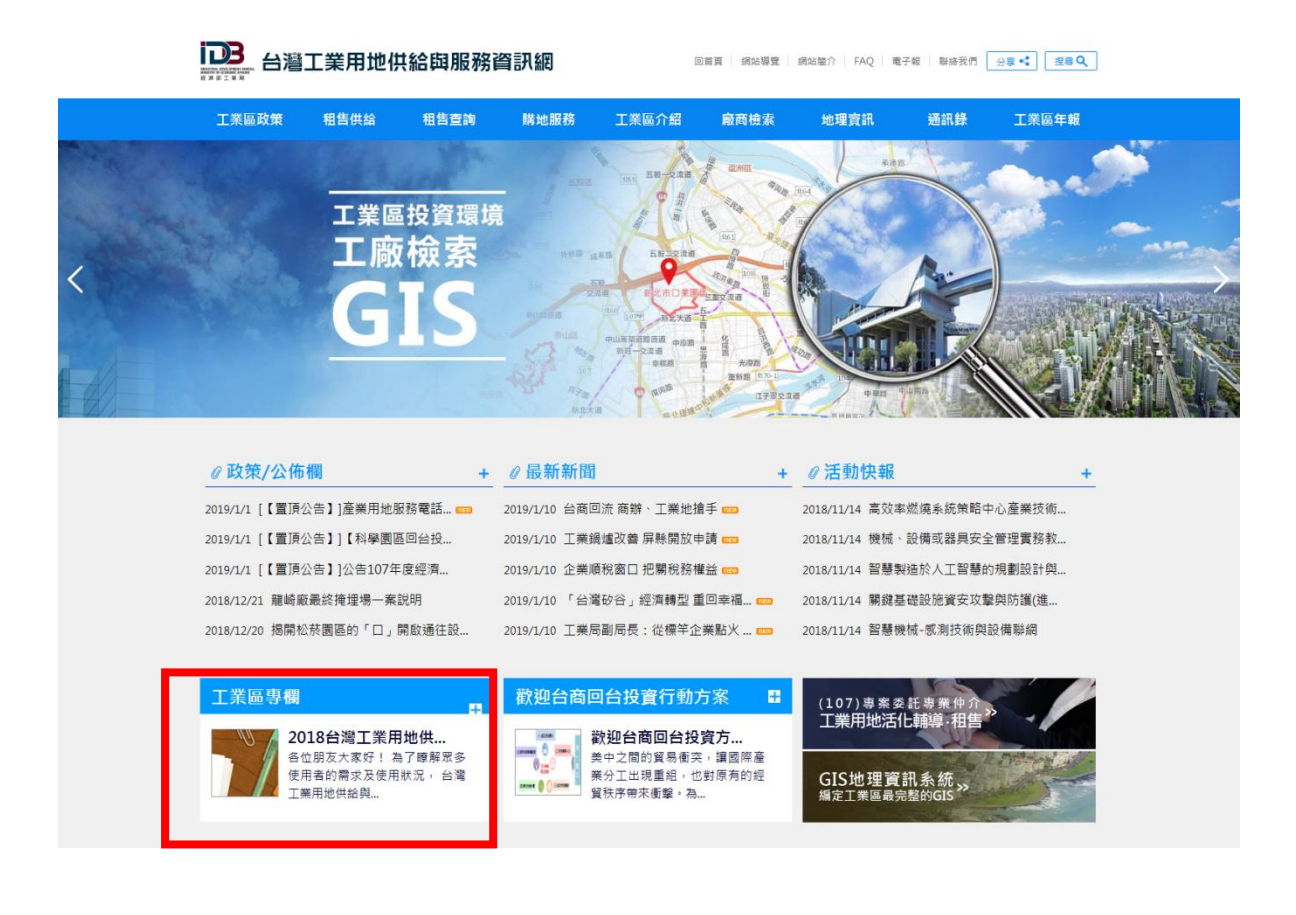

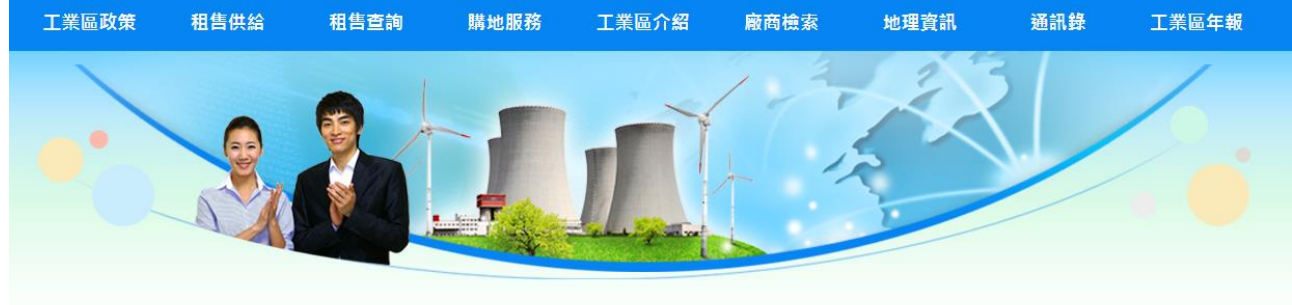

## 専欄/投資方案 工業區專欄

歡抑台商回台投資方案

• 文章编

■ 歡迎台

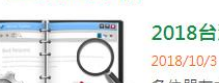

●工業區專欄

2018台灣工業用地供給與服務資訊網使用者...

▲ 首頁 > 車欄/投資方案 > 丁業區車欄

日期

2018/10/3

2018/10/5

2018/7/18 2017/2/15

各位朋友大家好!為了瞭解眾多使用者的需求及使用狀況,台灣工業用地供給與服務資訊網製作了一份滿意度 調查,需要各位好朋友的協助,您的寶貴意見,是我們進步的動力!台灣工業用地供給與服務資訊網敬上

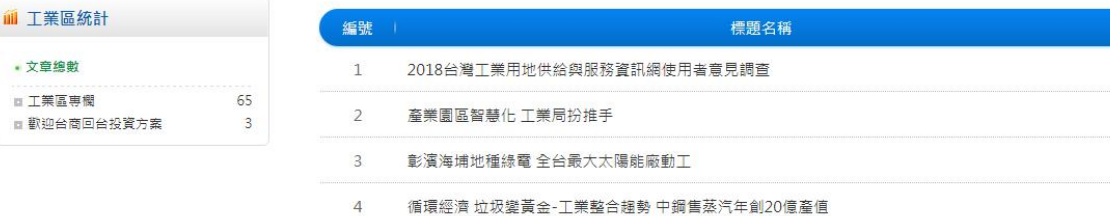

工業區專欄

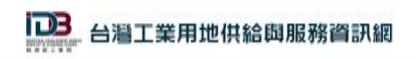

同国質 | 明治専覧 | 研加整介 | FAQ | 電子版 | 聯絡費們 | <sub>分</sub>業→2 | <mark>| 授券Q</mark>

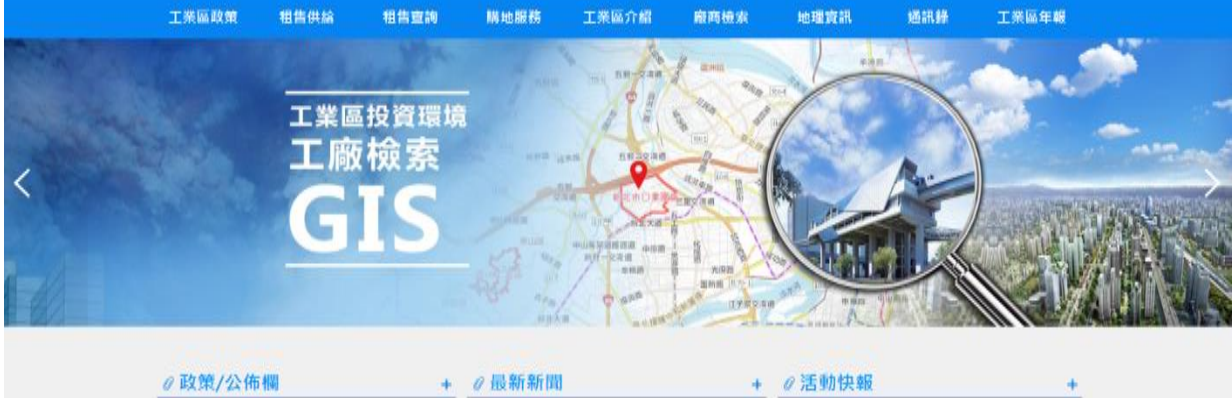

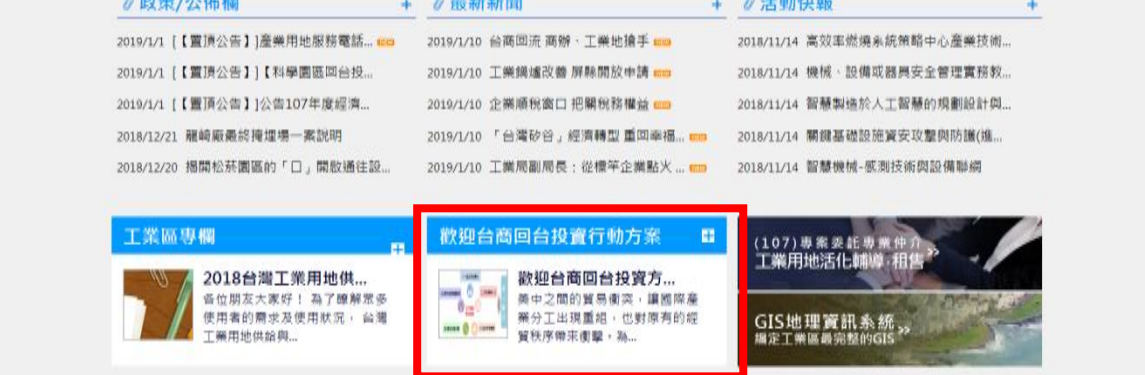

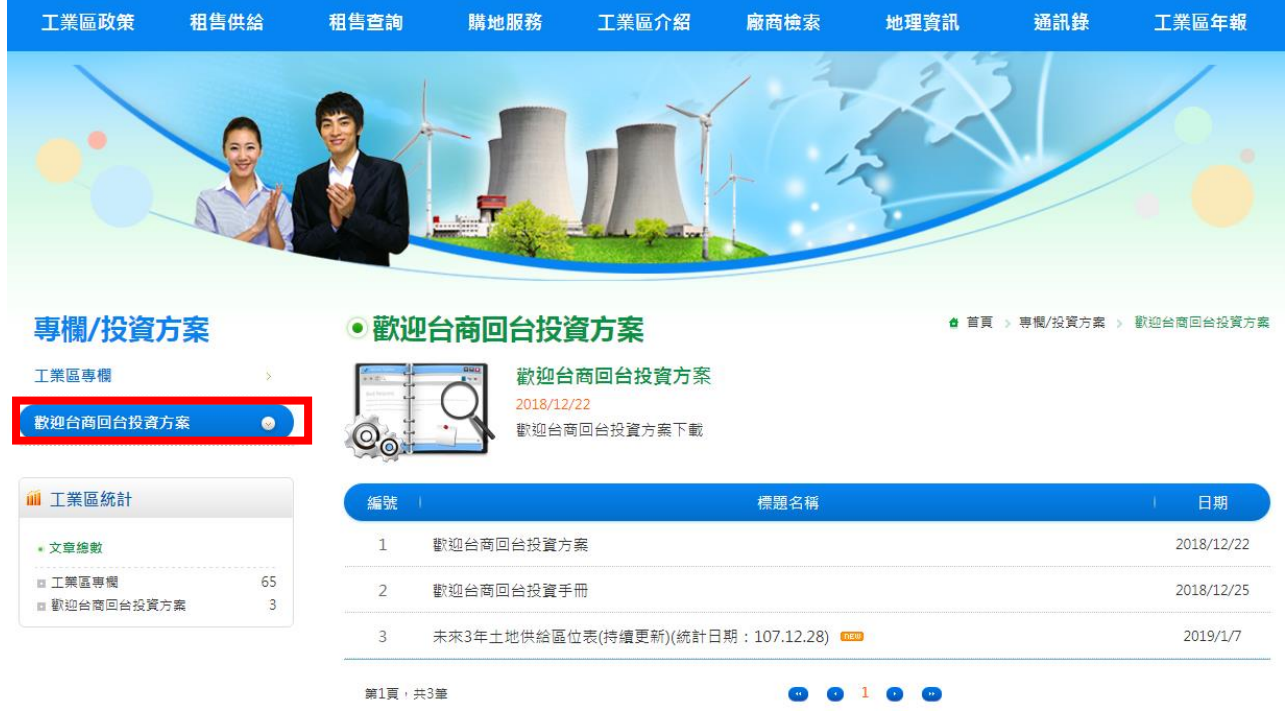

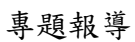

<span id="page-24-0"></span>十一、其他相關網站

1.功能:經濟部工業局各區管理處連結及其與工業區相關網站連結 2.路徑:例如:點選「首頁下方各連結」進入此功能。

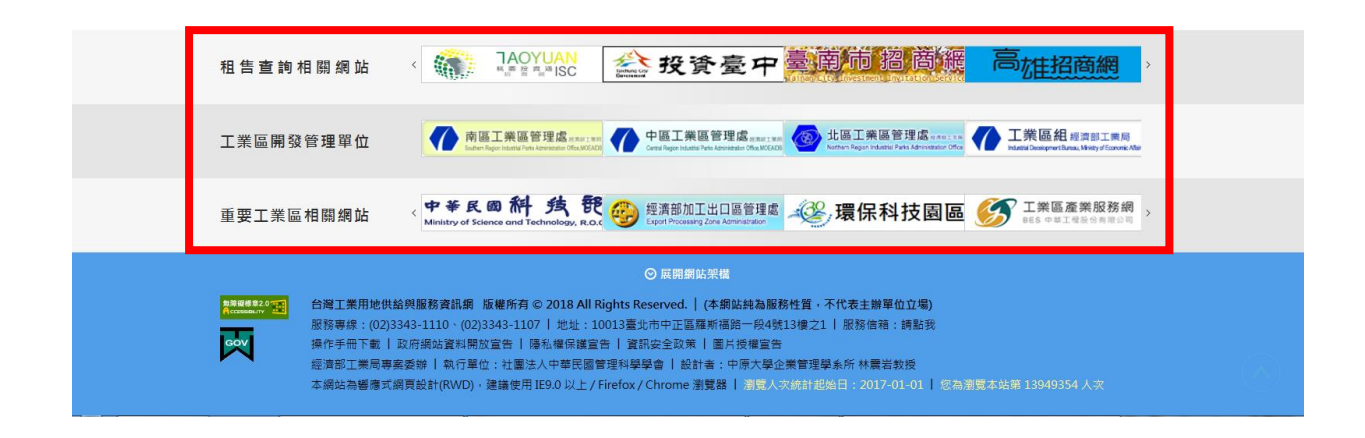

<span id="page-24-2"></span><span id="page-24-1"></span>十二、最新消息

A.政策/公佈欄

1.功能:列示工業局近期的新聞稿內容

- 2.路徑:點選「首頁→政策/公佈欄→"+"」可觀看所有的政策消息
- 3.步驟:點選政策標題的連結,可連到該筆資料的相關資訊

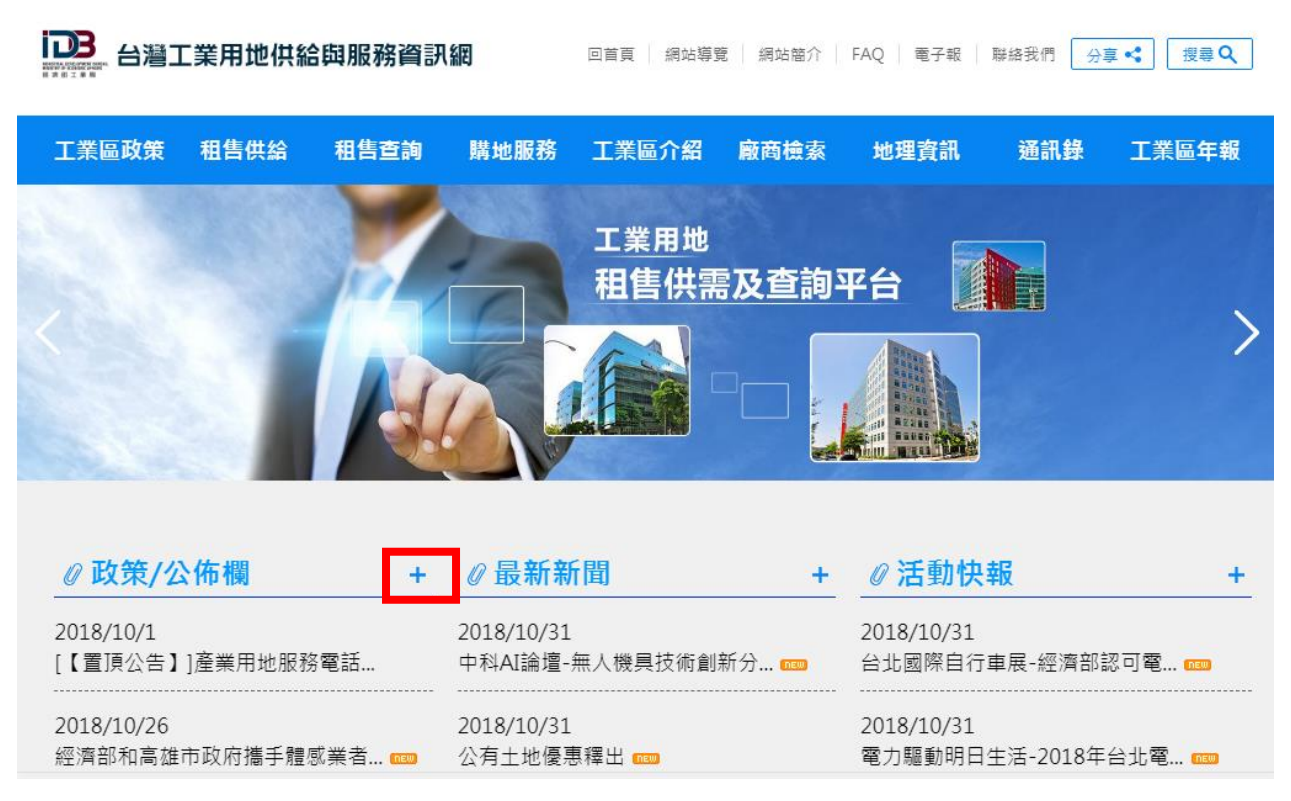

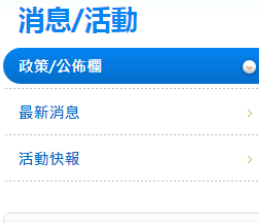

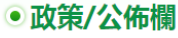

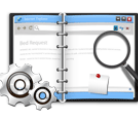

#### $2019/1/1$

全球招商單一窗口:經濟部招商投資服務中心 查詢網址: http://investtaiwan.nat.gov.tw/ 服務電話: 02-23112031 聯絡地址:106 台北市襄陽路1號8樓 招商資訊平台:工業區用地供需服務資訊平台(即本網站) 查詢網址: https://idbpark.moeaidb.gov.tw/ 產業用地之北中南服務據點 經濟部工業局北區工業區管理處 林哲賢 服務電話: 02-26550200聯...

▲ 首頁 > 消息/活動 > 政策/公佈欄

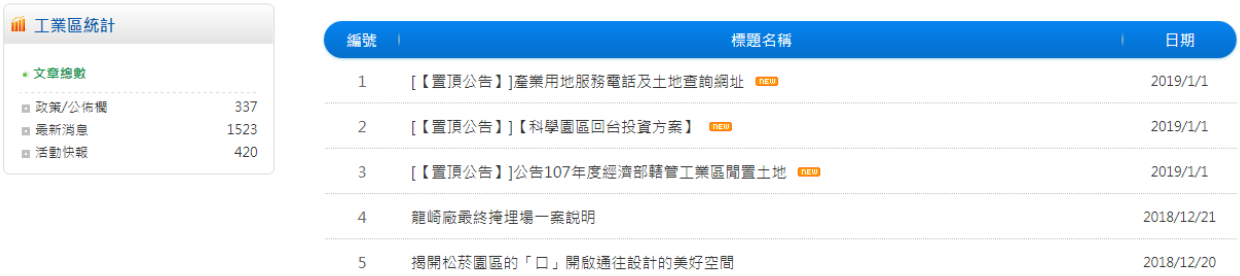

## <span id="page-25-0"></span>B.最新新聞

1.功能:列示與工業區相關之每日新聞

2.路徑:點選「首頁→最新新聞→"+"」可觀看所有的最新新聞

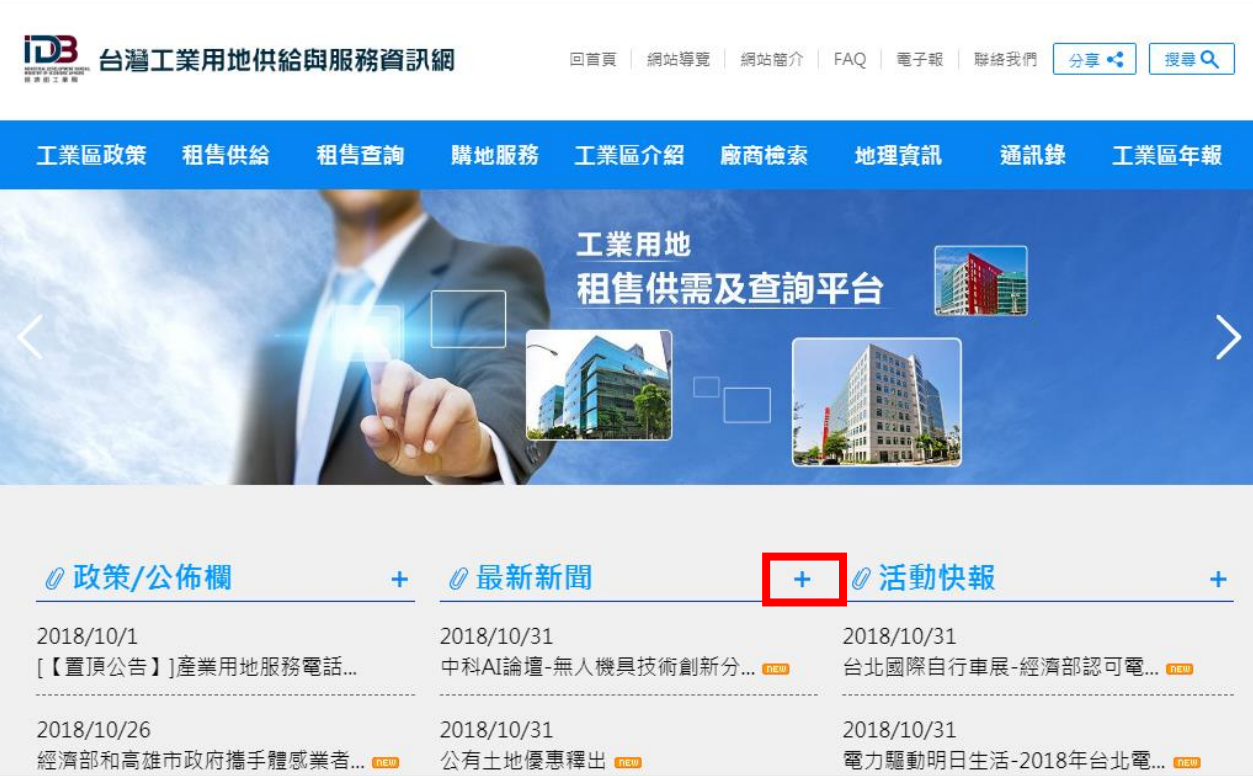

23

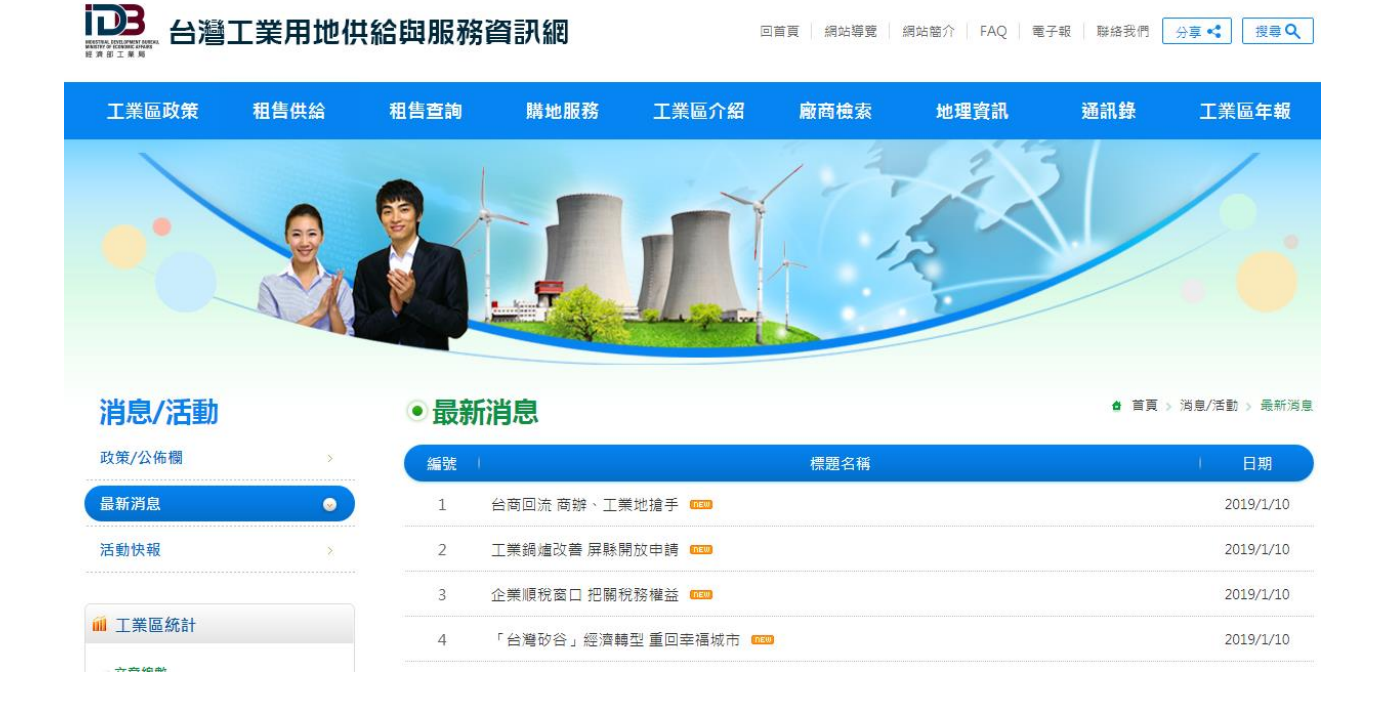

## <span id="page-26-0"></span>C.活動快報

- 1.功能:列示目前和工業區相關的活動
- 2.路徑:點選「首頁→活動快報→"+"」可觀看所有的活動快報

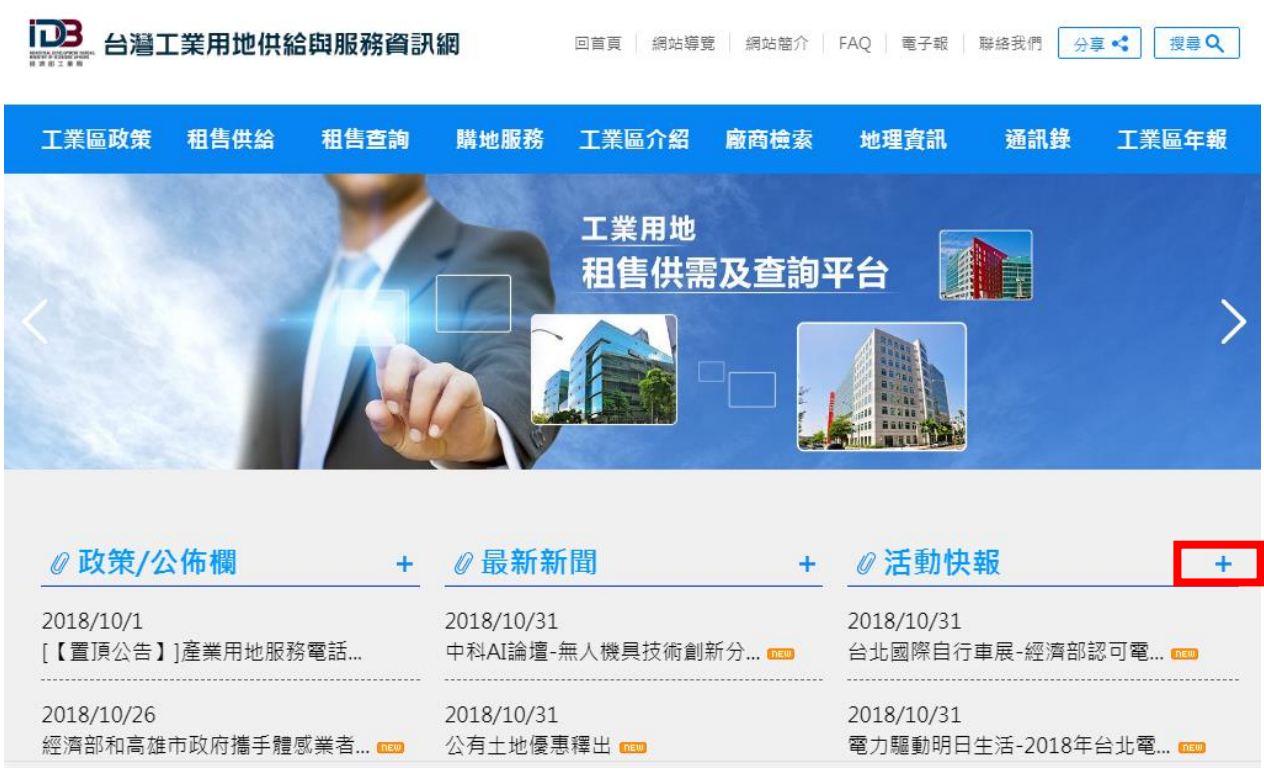

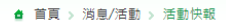

●活動快報

 $\bullet$ 

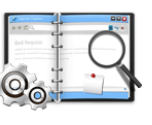

2018/11/1

【免費活動】「臺灣工業用地供給與服務資...

「臺灣工業用地供給與服務資訊網」推廣說明會 ※活動說明: 為提供各類型產業園區用地供給及需求資訊, 協助及促進各類產業園區之用地資訊交流與交換・本會(社團法人中華民國管理科學學會)受經濟部工業局委託 辦理「工業用地供給與服務資訊網之維護與加值管理計畫」,建置「台灣工業用地供給與服務資訊網」。 為

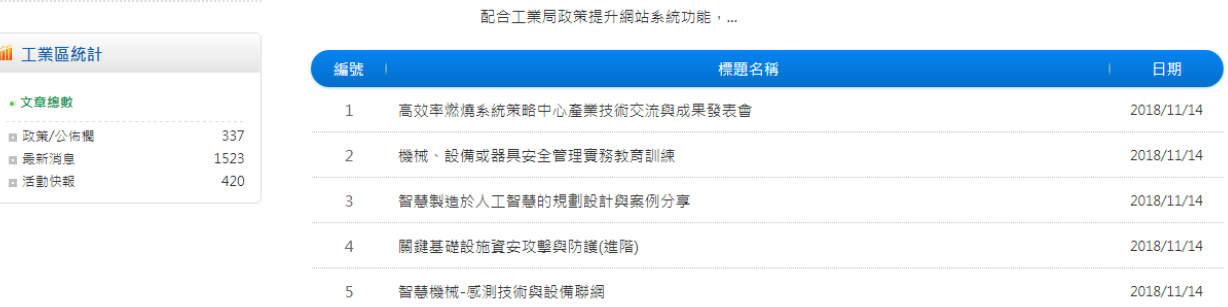

#### <span id="page-27-0"></span>十三、租售快訊

消息/活動

政策/公佈欄

最新消息

活動快報

1.功能:查詢資料庫中刊登尚未超過三個月的土地廠房租售資料

2.路徑:點選「首頁→租售快訊」進入此功能或點選工業區名稱進入其詳細介紹頁面

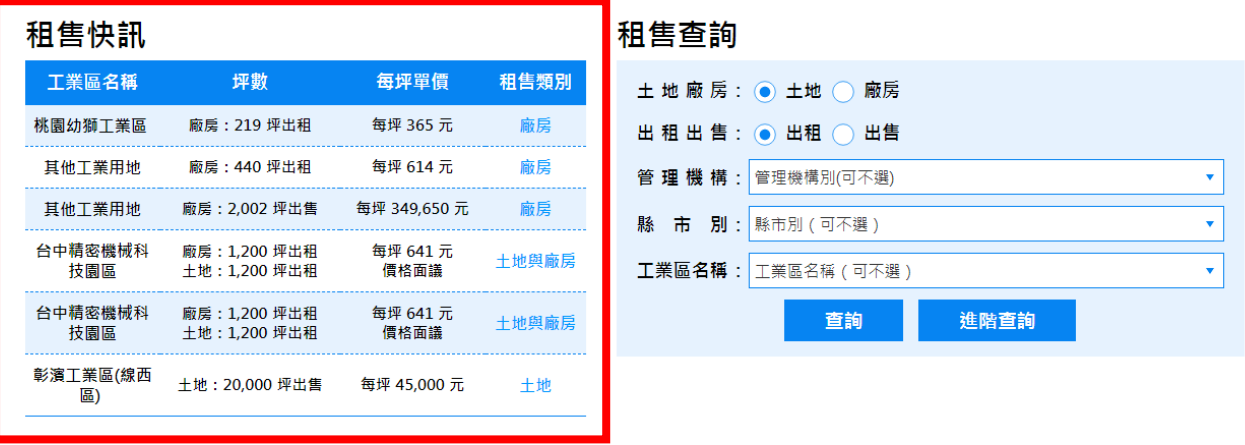

3.步驟:

(1) 進入租售快訊服務後,出現的畫面為該工業區的詳細介紹,可以連結 GIS 與實 價登錄系統。

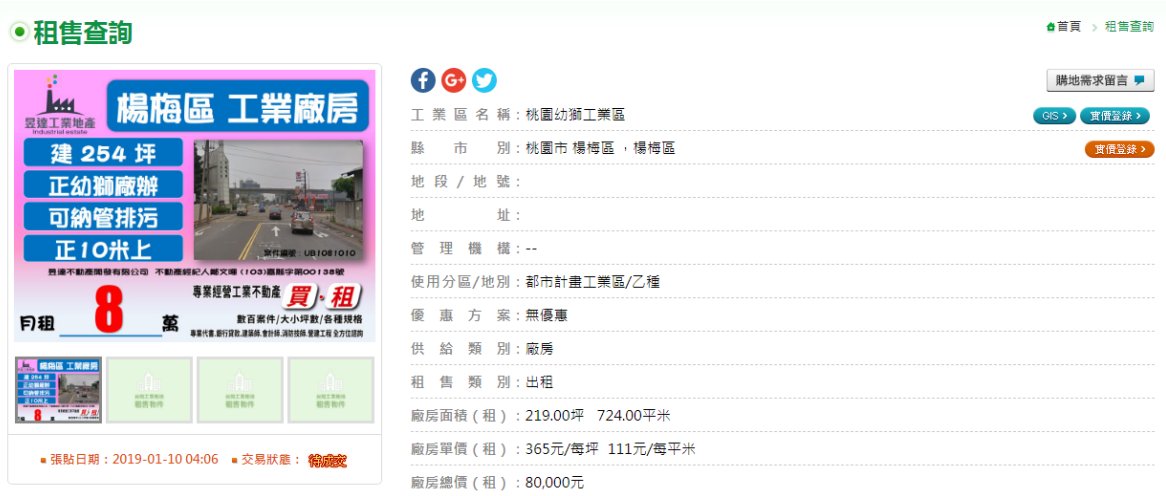

## <span id="page-28-0"></span>十四、工業區租售

1.功能:提供工業局編定工業區、地方縣市政府及民間工業區出租、出售相關資訊。 2.路徑:點選「首頁→工業局編定工業區」進入此功能

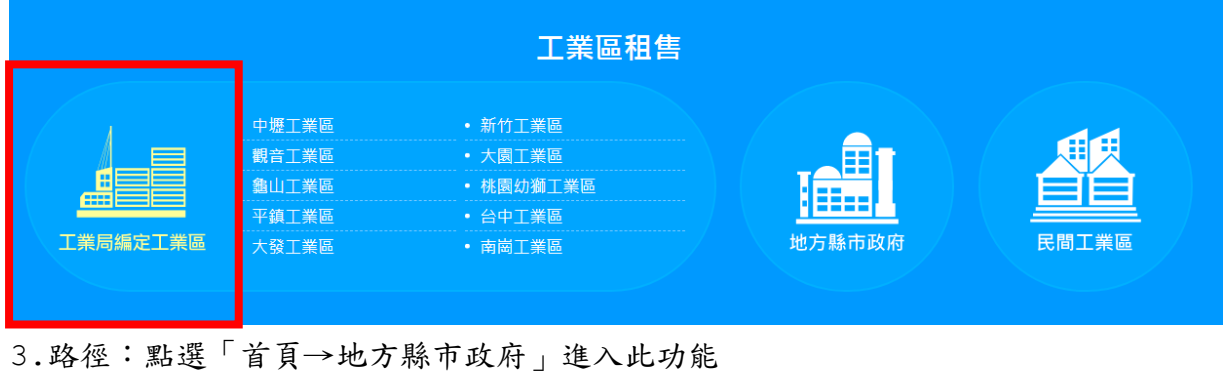

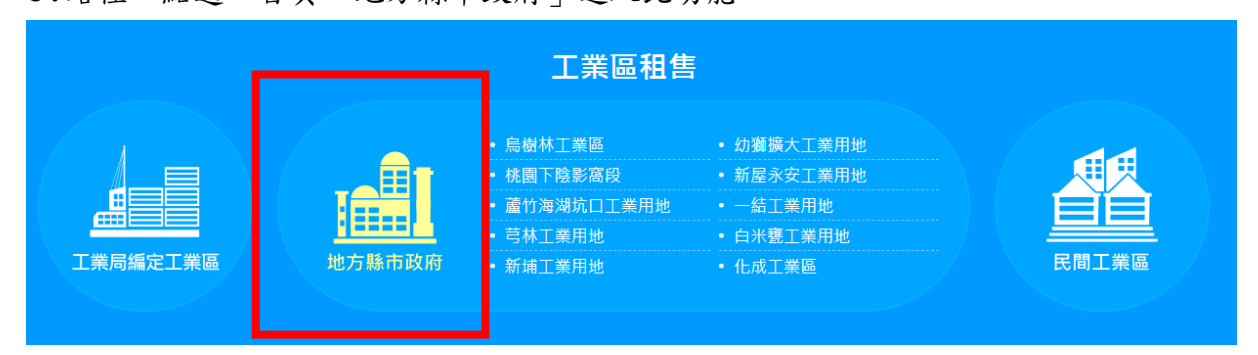

## 4.路徑:點選「首頁→民間工業區」進入此功能

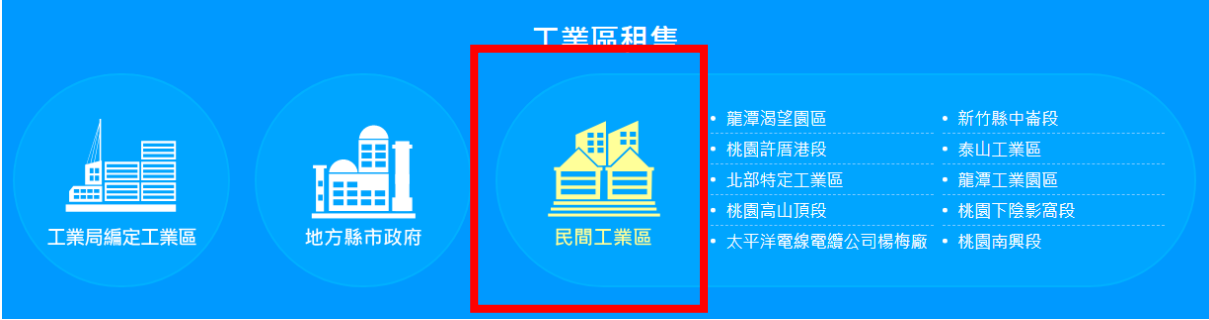

#### <span id="page-29-1"></span><span id="page-29-0"></span>A.網站導覽

1.功能:當您對本網站的功能或操作不熟悉,或有任何疑惑,可利用此功能。 2.路徑:點選「首頁→網站導覽」進入此功能。

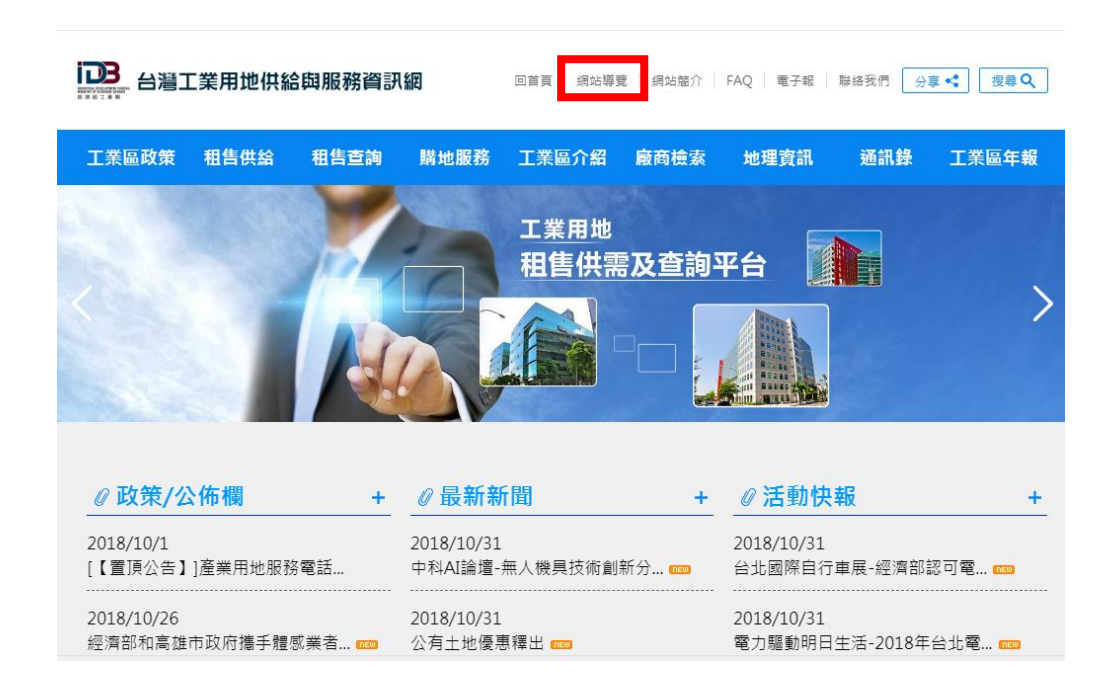

- <span id="page-29-2"></span>B.網站簡介
	- 1.功能:網站簡介。
	- 2.路徑:點選「首頁→網站簡介」進入此功能。

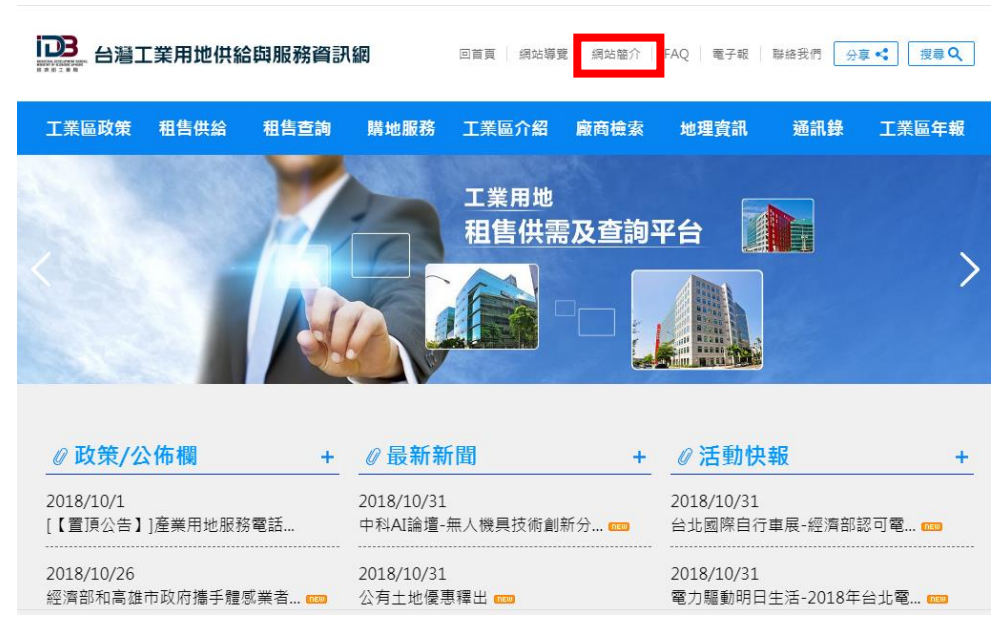

#### <span id="page-30-0"></span>C.FAQ

1.功能:當您對本網站的功能或操作不熟悉,或有任何疑惑,可利用此功能。 2.路徑:點選「首頁→FAQ」進入此功能。

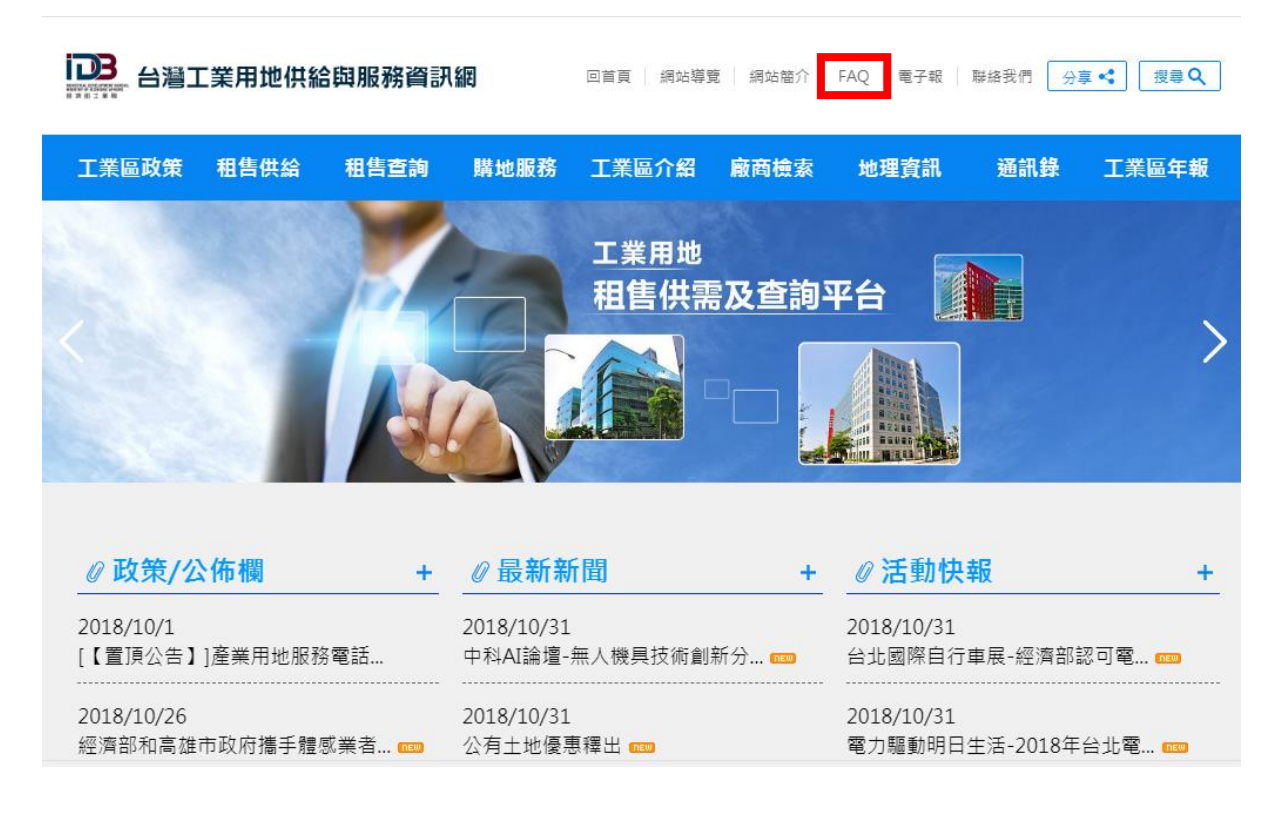

#### <span id="page-30-1"></span>D.電子報

1.功能:本網站定期發送之電子報,可供查詢電子報歷史 2.路徑:點選「首頁→電子報」進入此功能。

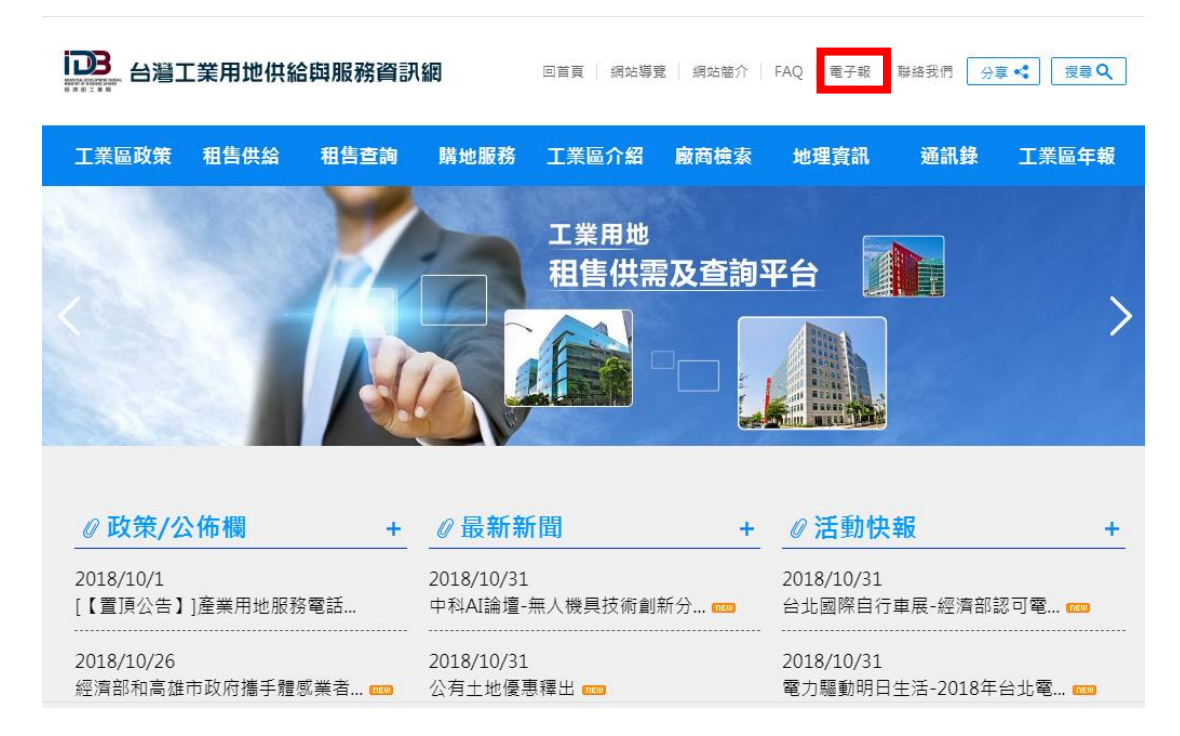

<span id="page-31-0"></span>E.聯絡我們

1.功能:當有任何疑惑或建議,可利用此功能,寄信給本網站的維護人員,我們將盡快 為您處理。

2.路徑:點選「首頁→服務信箱」進入此功能

3.步驟:

#### (1) 點選「聯絡我們」

- (2) 出現寄信的視窗
- (3) 依照一般電子郵件傳遞的方式,寫下主旨及內容,按下「傳送」即可。

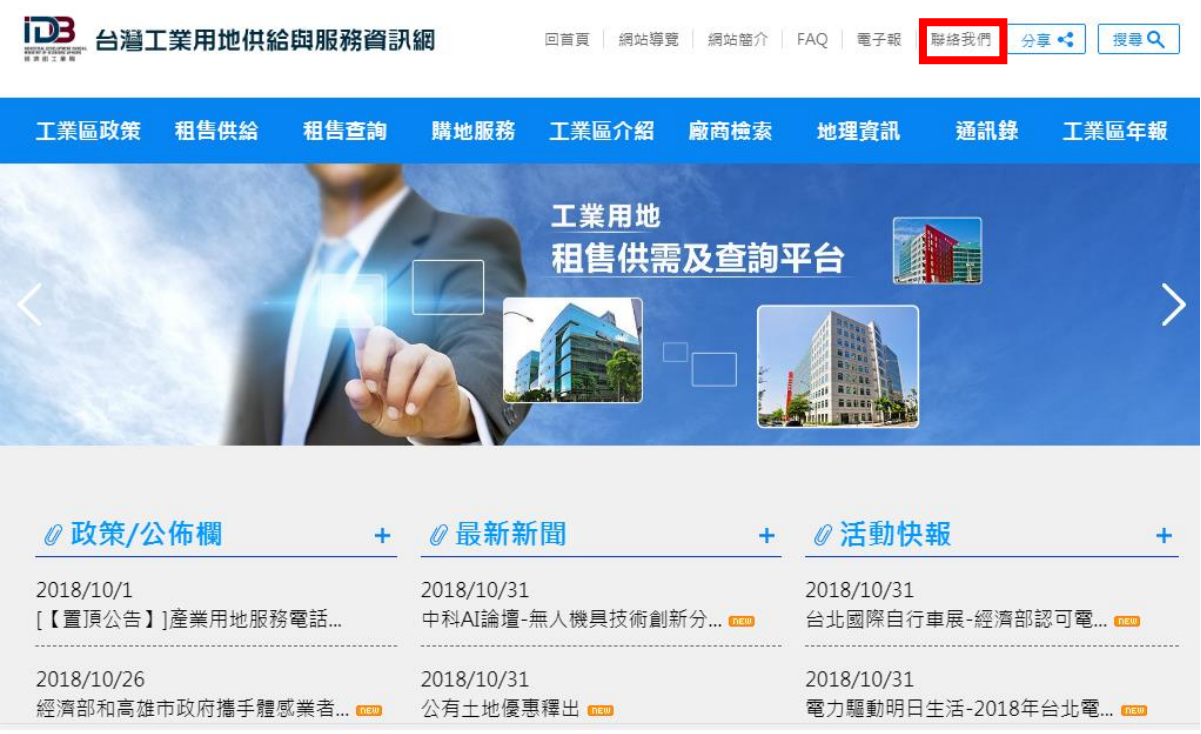